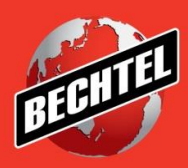

**INFRASTRUCTURE MINING & METALS NUCLEAR, SECURITY & ENVIRONMENTAL OIL, GAS & CHEMICALS**

# **Sourcing Instructions for Suppliers**

Last Updated: 26-Mar-18

# **Table of Contents**

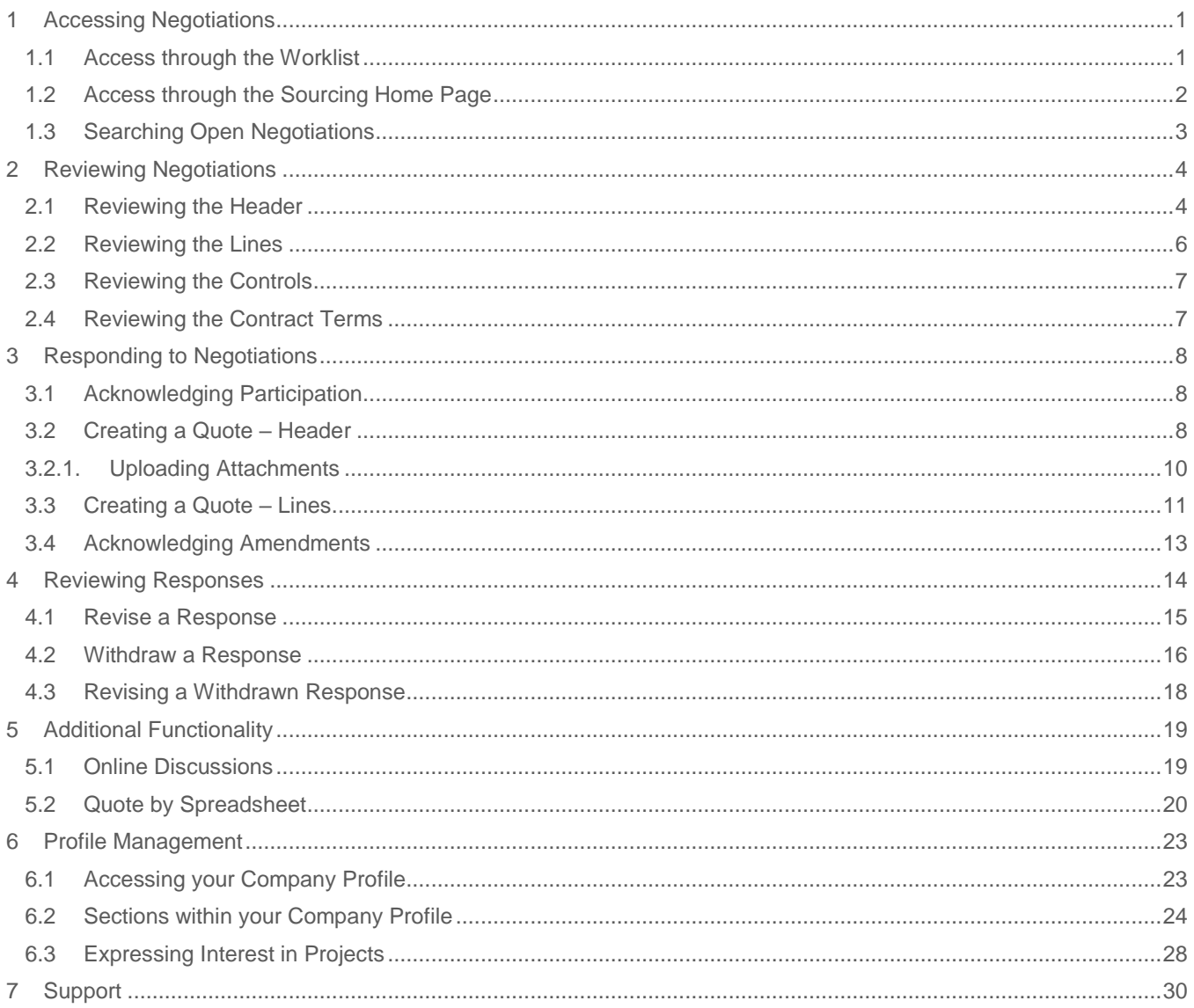

# <span id="page-4-0"></span>1 Accessing Negotiations

Use these instructions to access, review and respond all types of negotiations (**RFQ, RFI, and Auctions**) you have been invited to. There are two ways to access an event invitation – through your worklist OR through the Sourcing Home Page. This section also explains how to access

## <span id="page-4-1"></span>**1.1 Access through the Worklist**

1. Click **Worklist,** the bell icon, and select the negotiation you wish to access.

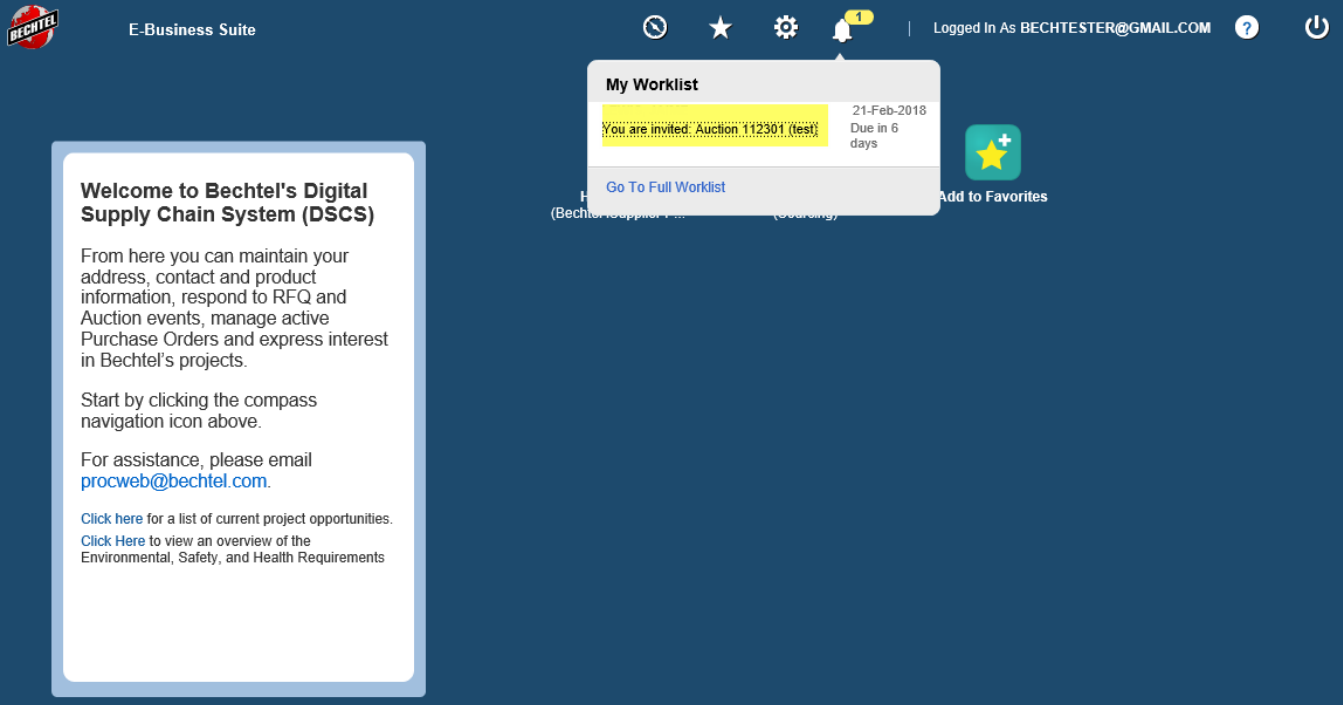

2. Click **Negotiation Details** to view details of the negotiation

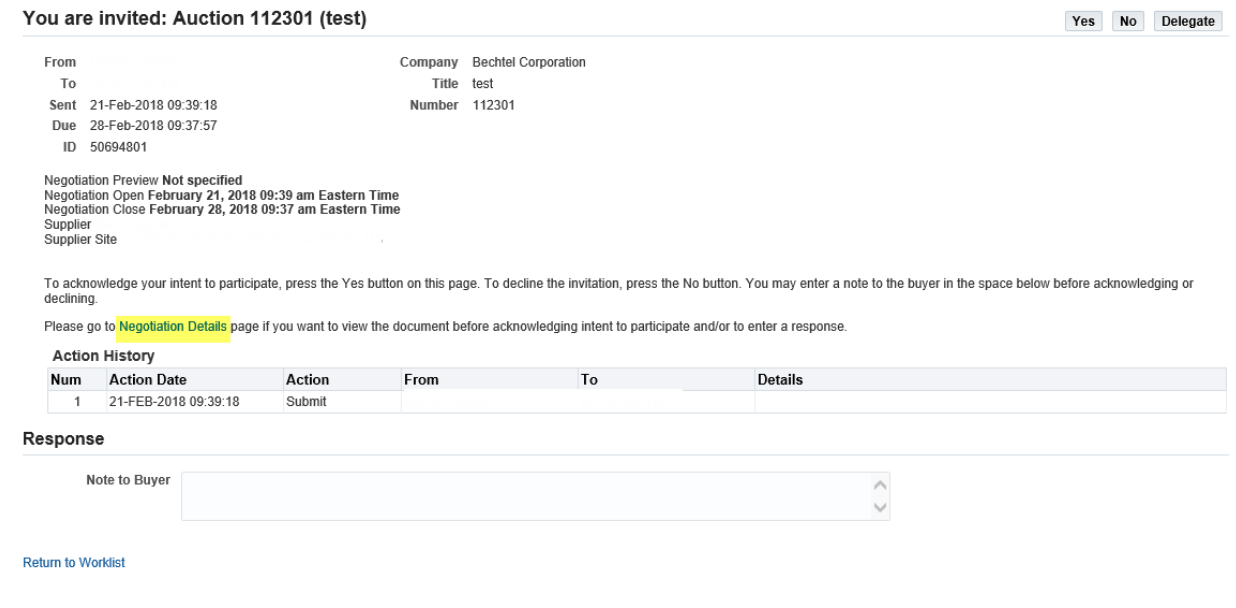

# <span id="page-5-0"></span>**1.2 Access through the Sourcing Home Page**

1. Access the **Sourcing Home Page** through the compass icon, located at the top of the page

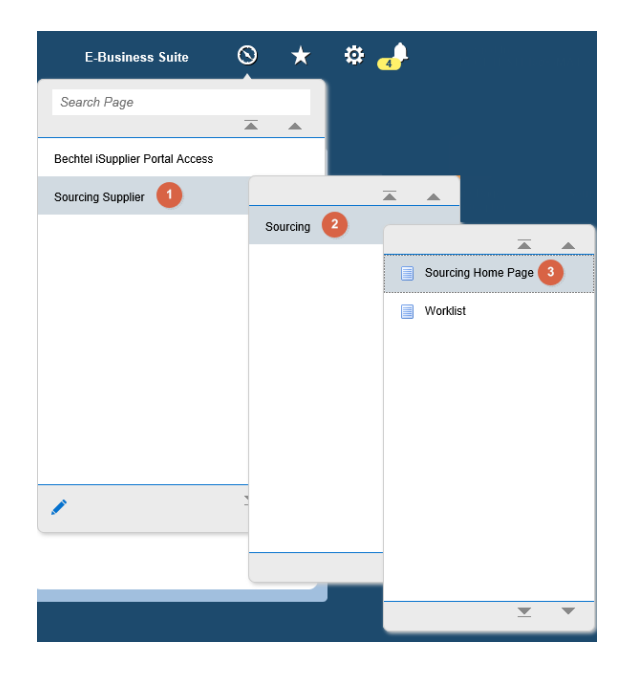

**Note:** If you do not see the **Sourcing Supplier** responsibility when clicking the menu icon, please contact your Bechtel buyer or [procweb@bechtel.com](mailto:procweb@bechtel.com) to grant you the appropriate access.

- 2. This will take you to the Sourcing Home Page. To view an invitation, click the **Negotiation Number** of that invitation under "Your company's Open Invitations"
	- **Your Active and Draft Responses**  these are the negotiations your company is actively participating in. Once you acknowledge participation in, or create a quote for a negotiation, it will reside under this first section. Note that only the 5 most recent negotiations will be visible – to view all your active and draft responses click **Full List**
	- Your Company's Open Invitations these are the negotiations you have been invited to, but not yet responded to. If you cannot find the negotiation under your open invitations, you should check your active and draft responses as someone else from your company may have already responded to the invite.

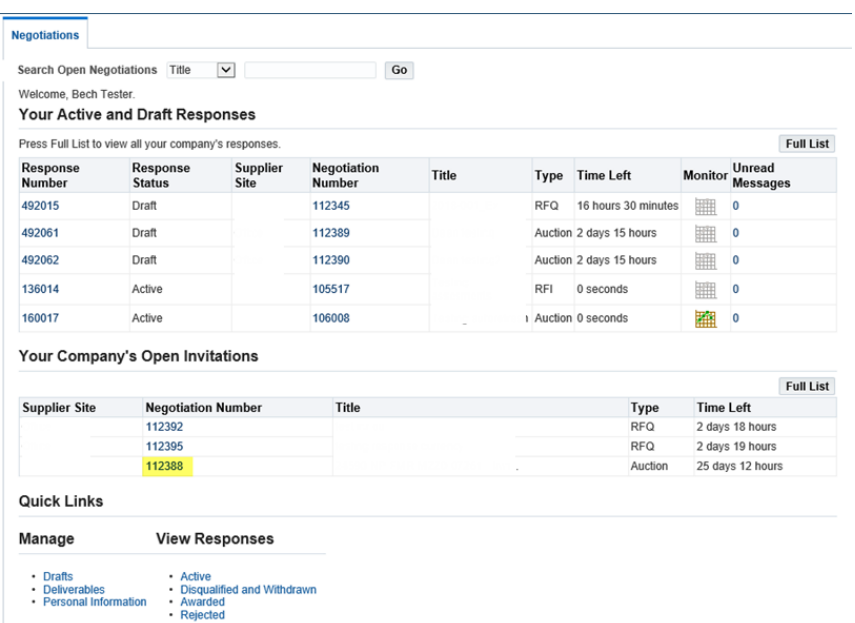

**Note:** If you cannot find the negotiation you are looking for, use the **Search Open Negotiations** bar at the top of the page to search for the negotiation. If you still cannot locate the negotiation, please reach out to your Bechtel buyer for assistance.

3. After clicking the **Negotiation Number,** you will be brought to the negotiation.

## <span id="page-6-0"></span>**1.3 Searching Open Negotiations**

If you are having trouble locating the negotiation you were invited to participate in, you can search through your open negotiations to locate it. You will need to know some basic information about the negotiation in order to search, such as the title, number, contact invited, category, etc. If you do not know enough information to search, please reach out to your Bechtel Buyer.

1. Access the **Sourcing Home Page** through the compass icon, located at the top of the page

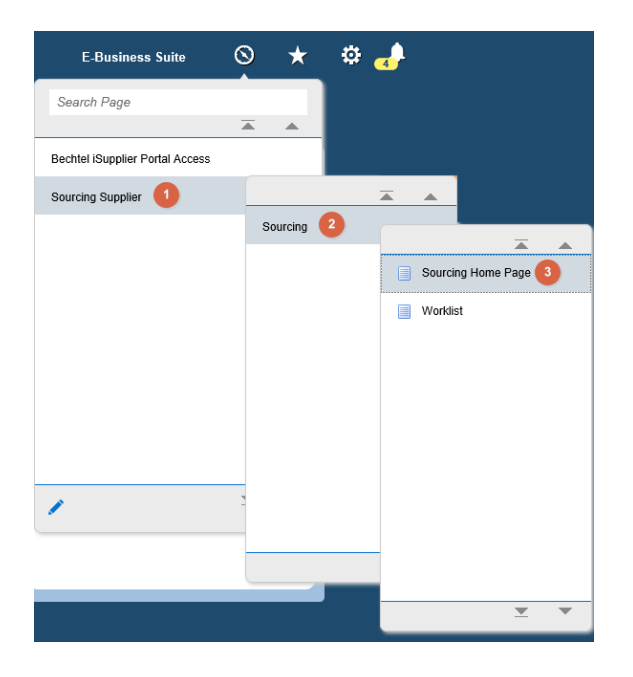

1. If you were not the contact invited to participate in the negotiation, you will not see anything under **"Your Company's Open Invitations"**

**Note:** Only the one supplier contact invited to the negotiation will receive any notification of the negotiation. All other supplier contacts will need to search the RFQ number to access/respond to the negotiation

2. Use the **Search Open Negotiations** search bar at the top of the page to search for the negotiation

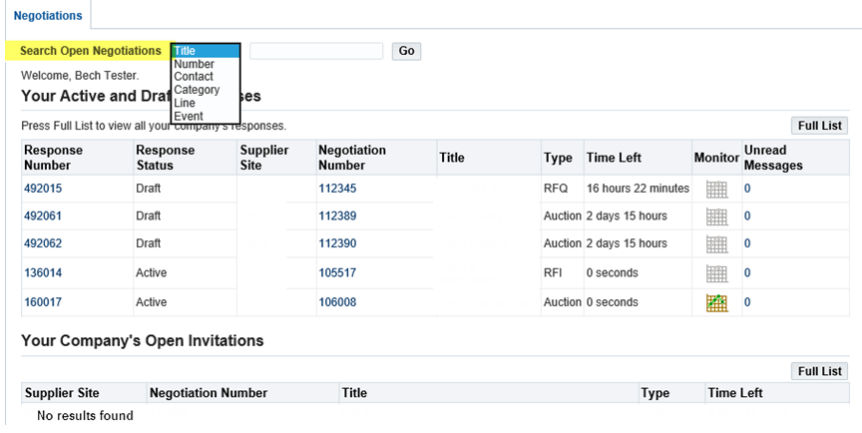

#### **Note:** The search will default to **Title.** Use the drop down to change the search criteria

3. Select the negotiation and click **Respond** OR simply click on the **Negotiation Number** 

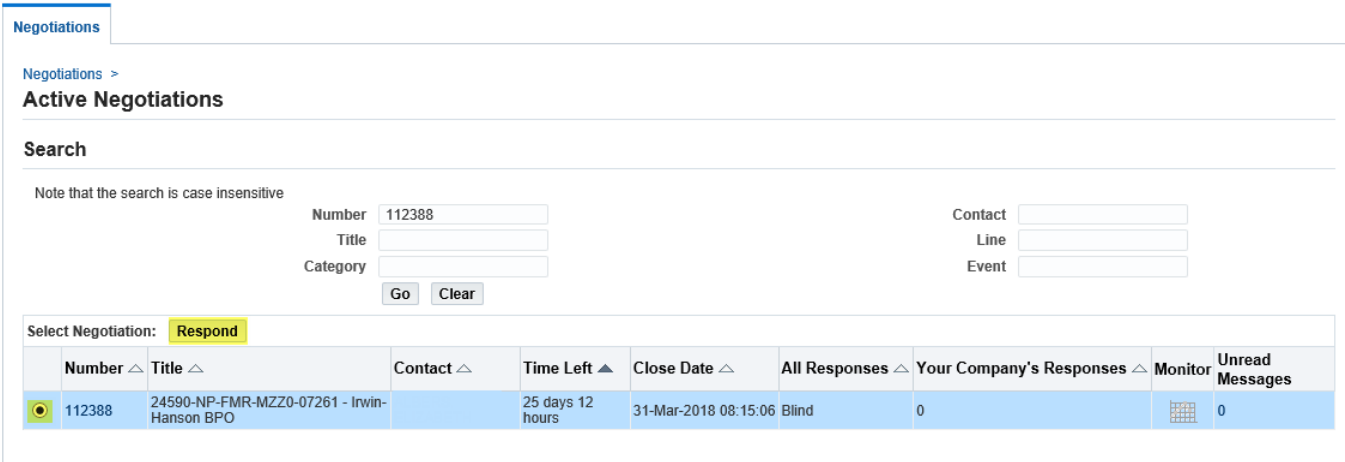

<span id="page-7-0"></span>2 Reviewing Negotiations

Once you are in the negotiation, you may explore the various sections. If you have any questions about these sections, please reach out to the Buyer directly. When reviewing the negotiation, pay special attention to the following:

### <span id="page-7-1"></span>**2.1 Reviewing the Header**

**Return to Negotiations** 

1. **Terms** section identifies the terms for the negotiation. If you have any questions on the negotiation terms, please reach out to your Bechtel buyer

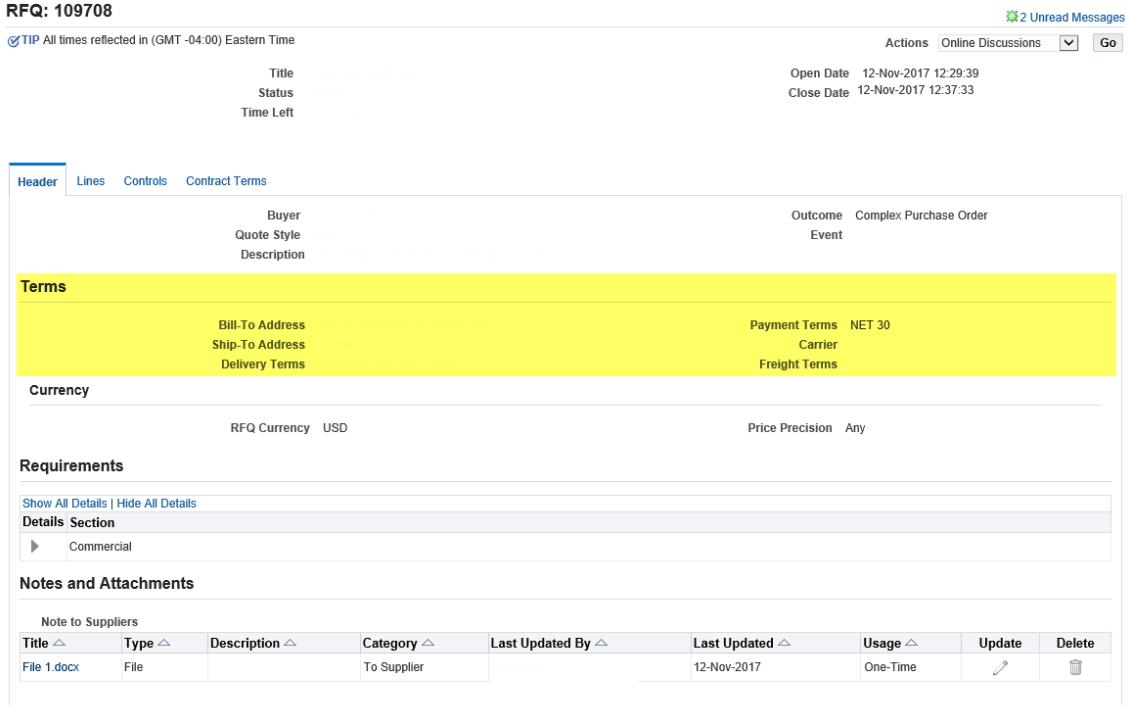

2. **Currency** section identifies all acceptable currencies for the event. Additional response currencies may be added by the Buyer.

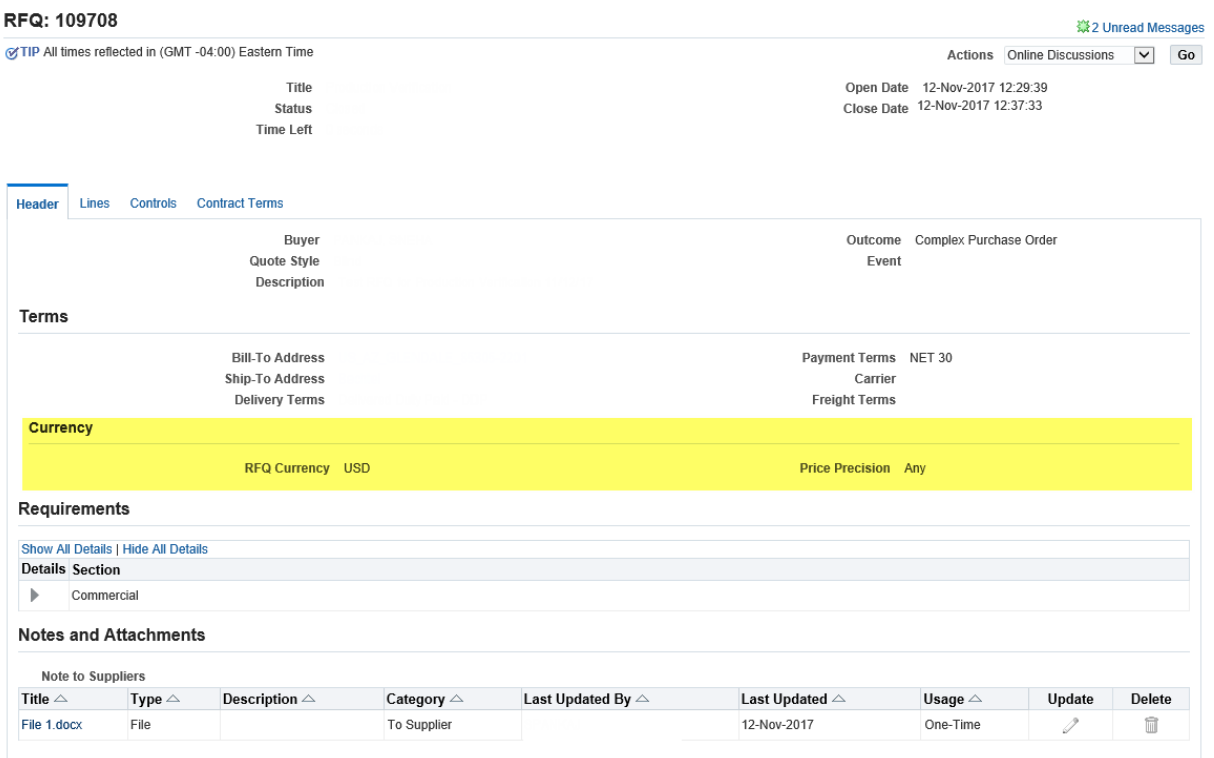

3. **Requirements** are any preconditions or qualifications to supplement the bid. Bechtel may additionally require you to provide targeted information specific to the scope of work.

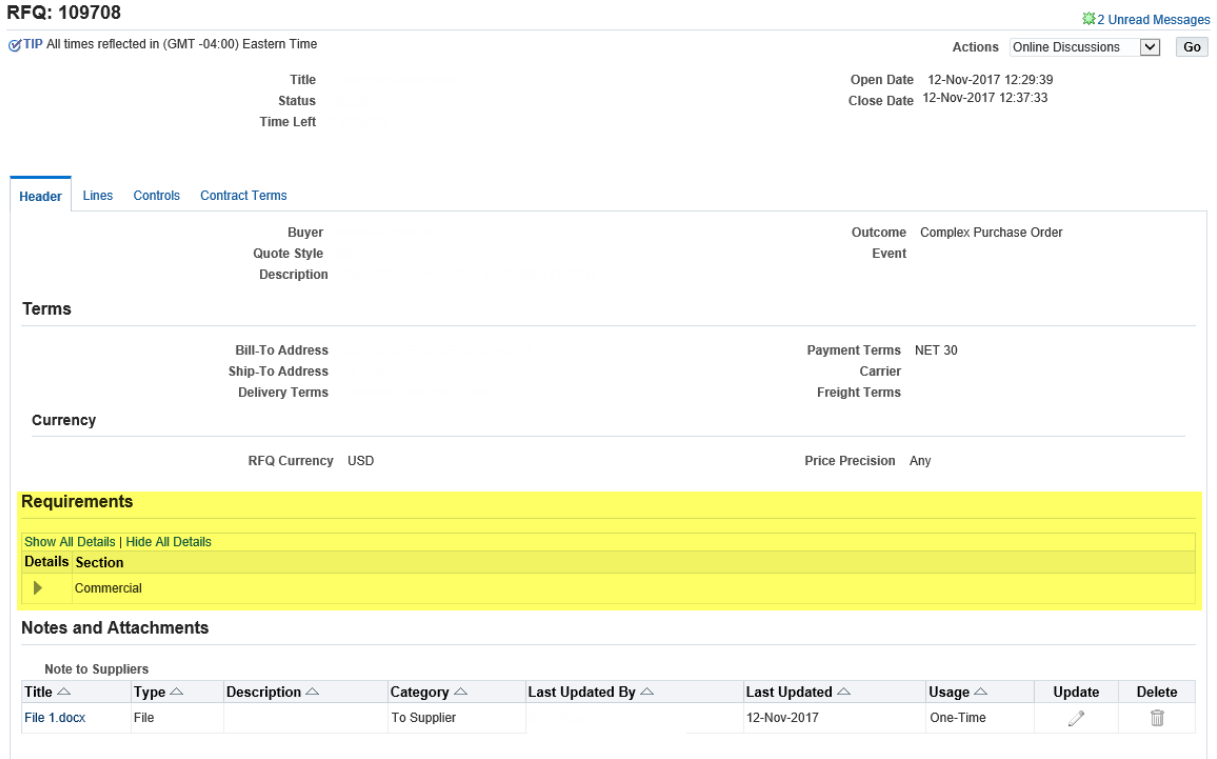

#### **Note:** Click **Show All Details** to expand all requirement questions

4. **Notes and Attachments** includes any notes the buyer wants to relay about the negotiation as well attached files containing the Scope of Work, Terms & Conditions, and other Contract Terms. To open an attachment, simply click the attachment title.

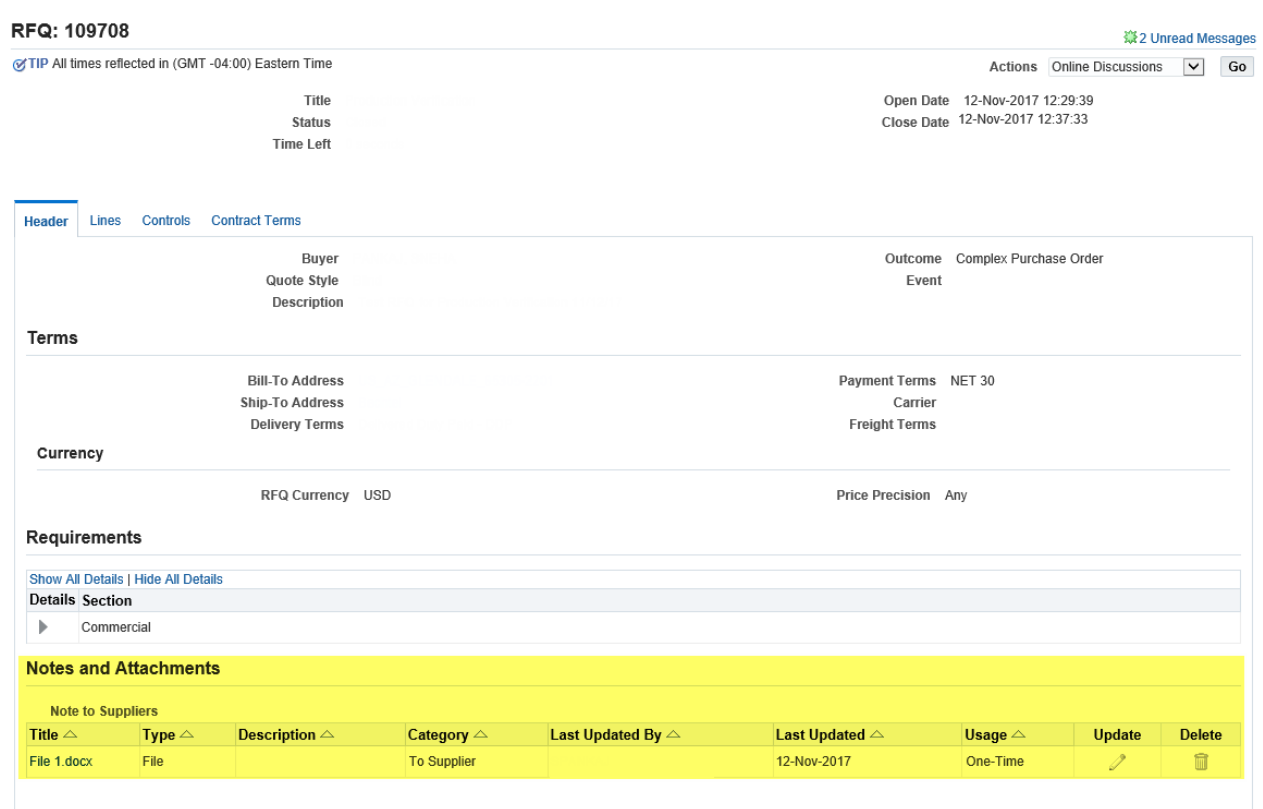

**Note:** Please ensure that you download all attachments if you intend to bid.

## <span id="page-9-0"></span>**2.2 Reviewing the Lines**

This contains the Products needed for the Project and includes Description, Unit of Measure, Target Quantity, Promised date, etc. per line item.

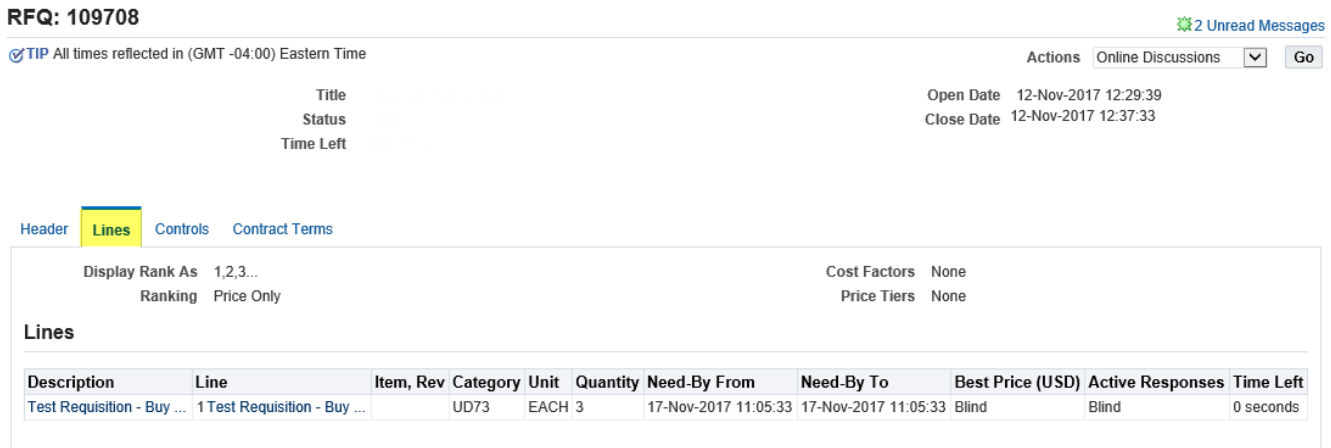

# <span id="page-10-0"></span>**2.3 Reviewing the Controls**

Controls are Response Rules set by the Buyer. If you have any questions regarding controls, please contact the Buyer directly.

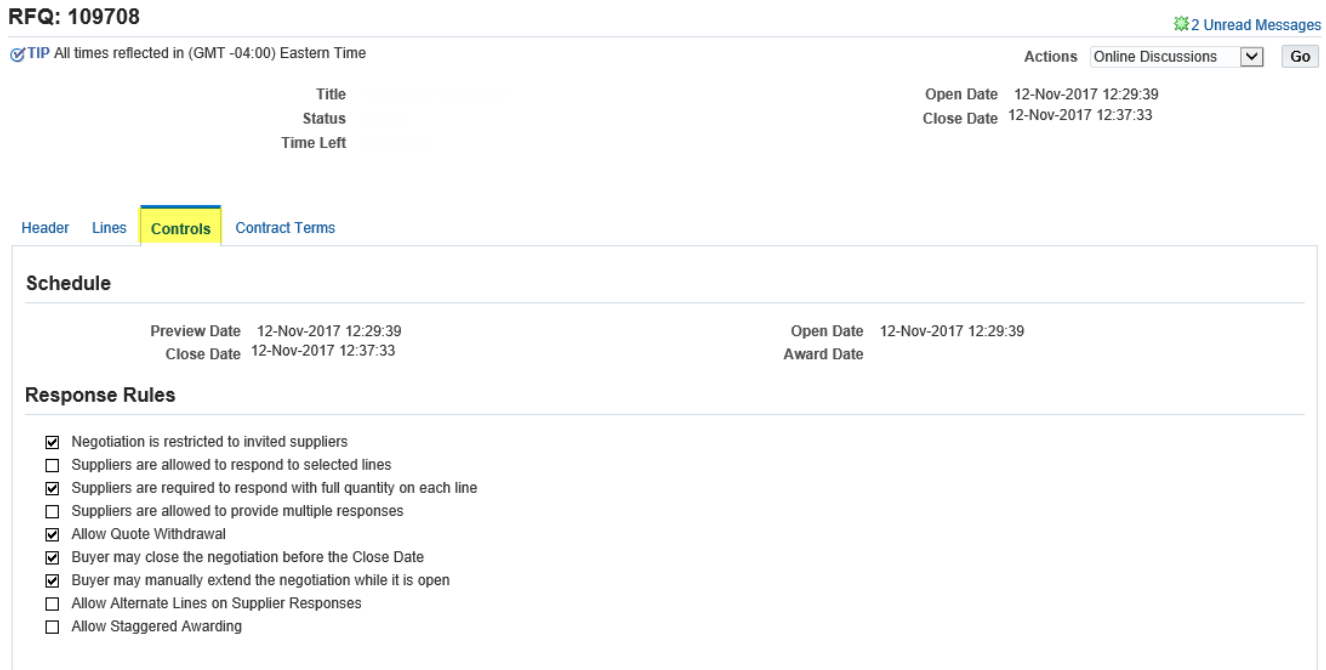

# <span id="page-10-1"></span>**2.4 Reviewing the Contract Terms**

The Contract Terms section is where all the deliverables for the negotiation will reside. Any questions regarding the contract terms should be directed to your Bechtel buyer

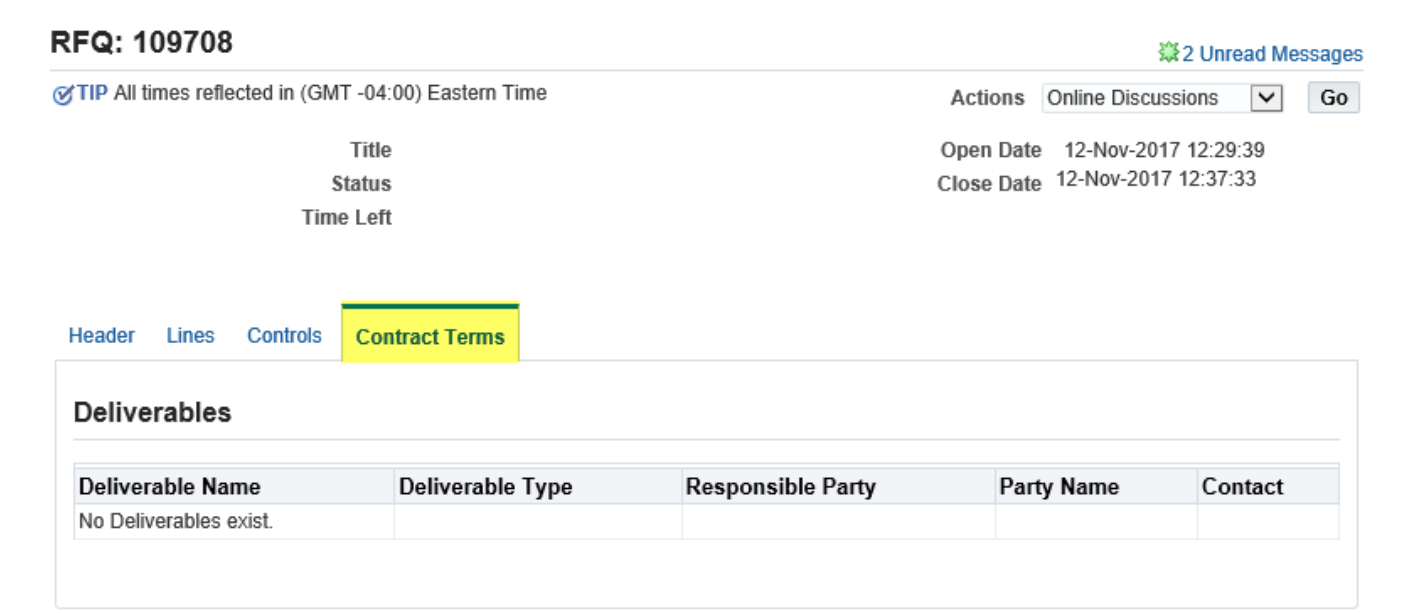

# <span id="page-11-0"></span>3 Responding to Negotiations

After you receive an invitation to participate in a negotiation, you can acknowledge your participation and create a quote. Follow the instruction below to acknowledge participation and create a quote.

# <span id="page-11-1"></span>**3.1 Acknowledging Participation**

1. Review the negotiation, and select **Acknowledge Participation** from the actions menu. Then click **Go.** 

#### **Auction: 112388**

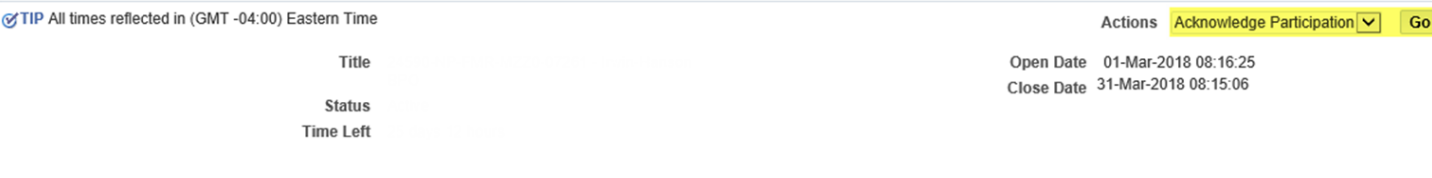

- 2. Upon reviewing the negotiation, please acknowledge participation by picking **Acknowledge Participation** next to **Actions** and click **Go.** This will then bring you to a new page where you will decide if you company will participate in the negotiation by clicking **Yes** or **No** (shown below):
	- a. **Yes - Accept.** If accepted, you may participate in the negotiation.
	- b. **No - Decline.** If declined, you will not be included in additional communications about this specific event in the future, and is not expected to participate in the negotiation. If you respond no on accident, please contact the buyer for the next steps.

Cancel Apply

3. After choosing your response to the invitation, click **Apply.**

### **Acknowledge Participation (Auction 112388)**

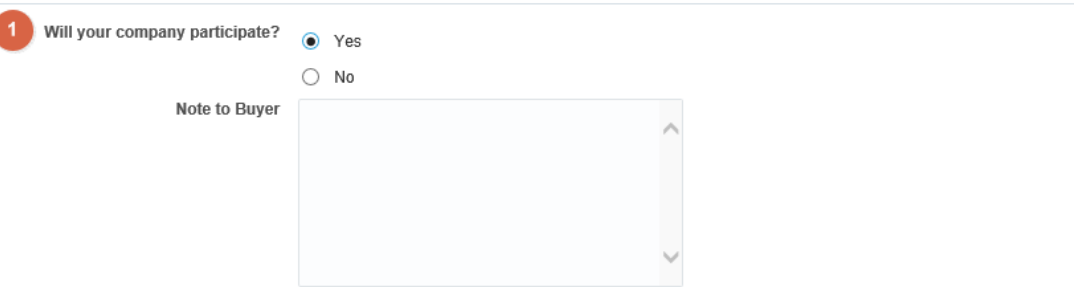

**Note:** If you respond "no" your Bechtel buyer will remove your company from the negotiation. If you respond "no" by mistake, please contact your Bechtel buyer for assistance.

### <span id="page-11-2"></span>**3.2 Creating a Quote – Header**

1. First, ensure you have reviewed the negotiation in full, including downloading all the header level **Attachments.** 

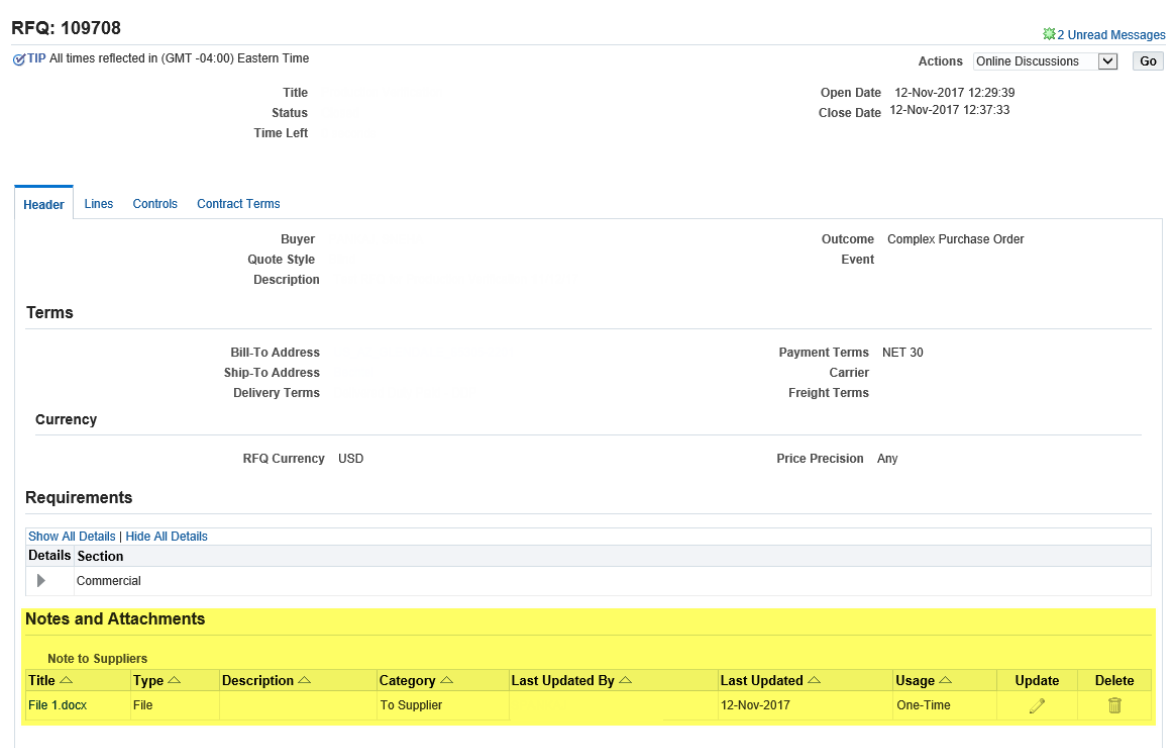

2. To create a response, click **Create Response/Quote/Bid** under the **Actions** drop down menu then click **Go.** 

### RFQ: 109708

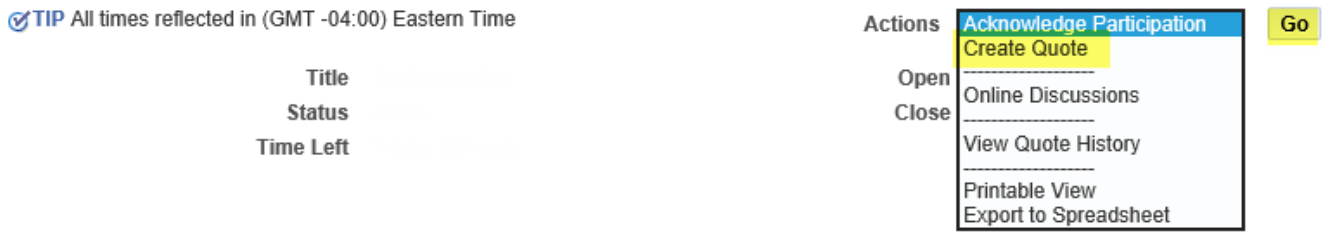

3. When creating a quote, you will first land on the **Header**. On the header of the create quote page you can add any notes to the buyer, select the quote currency, and upload attachments.

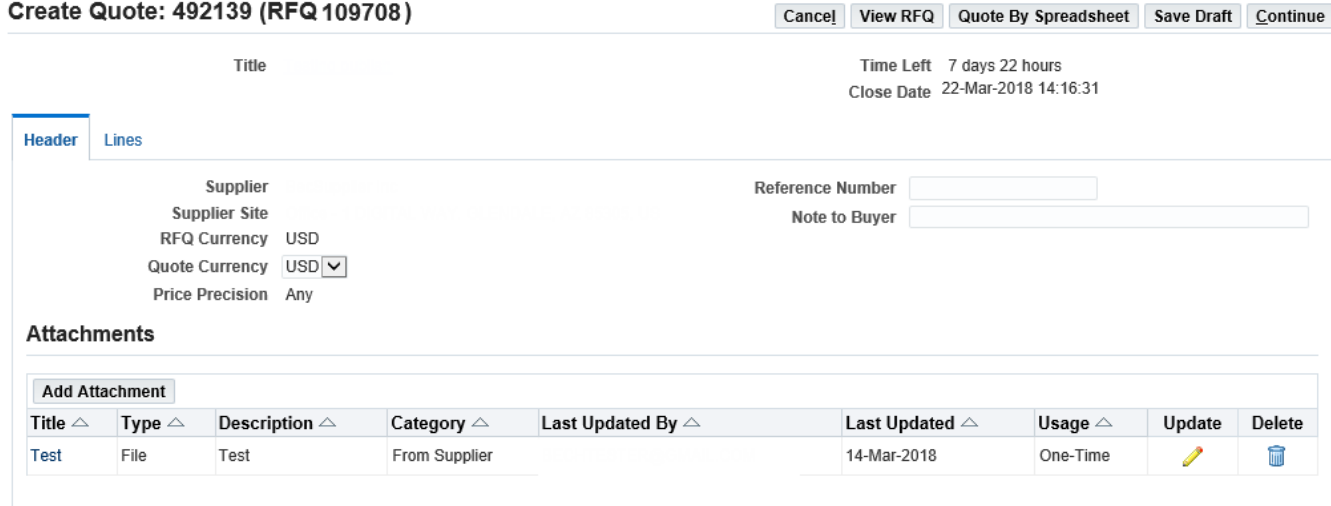

# <span id="page-13-0"></span>**3.2.1. Uploading Attachments**

1. To add attachments, Click the **Add Attachments** button.

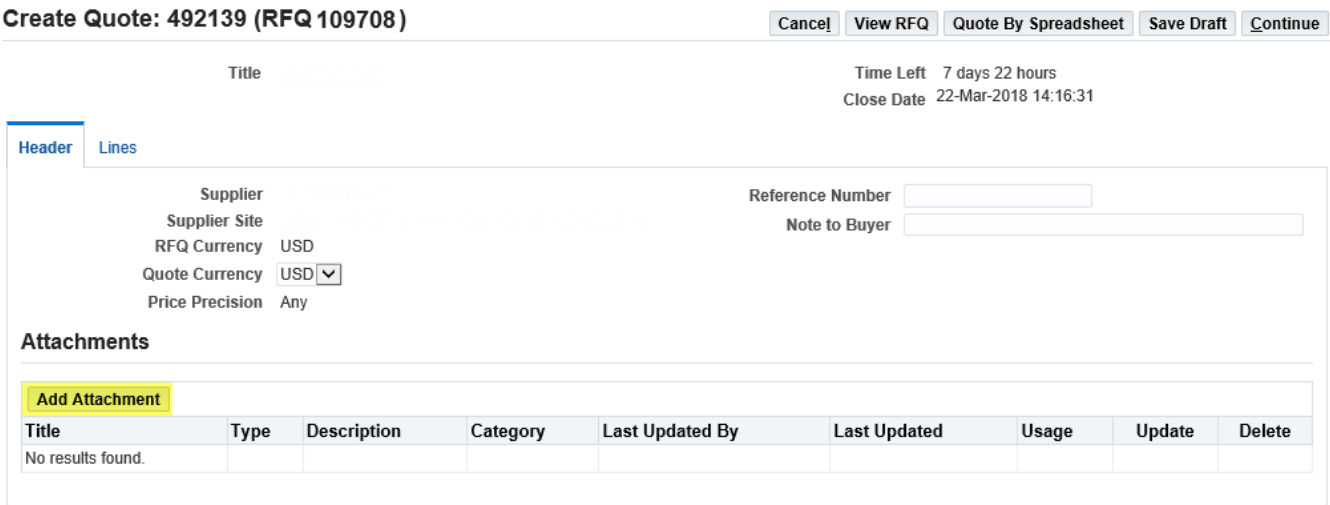

2. This will redirect you to a new page. Add a title and description then browse your computer and select the appropriate file. You can also insert a URL, short text, and long text attachment. Click **Apply** to attach the file or **Add Another** to attach the file and attach another.

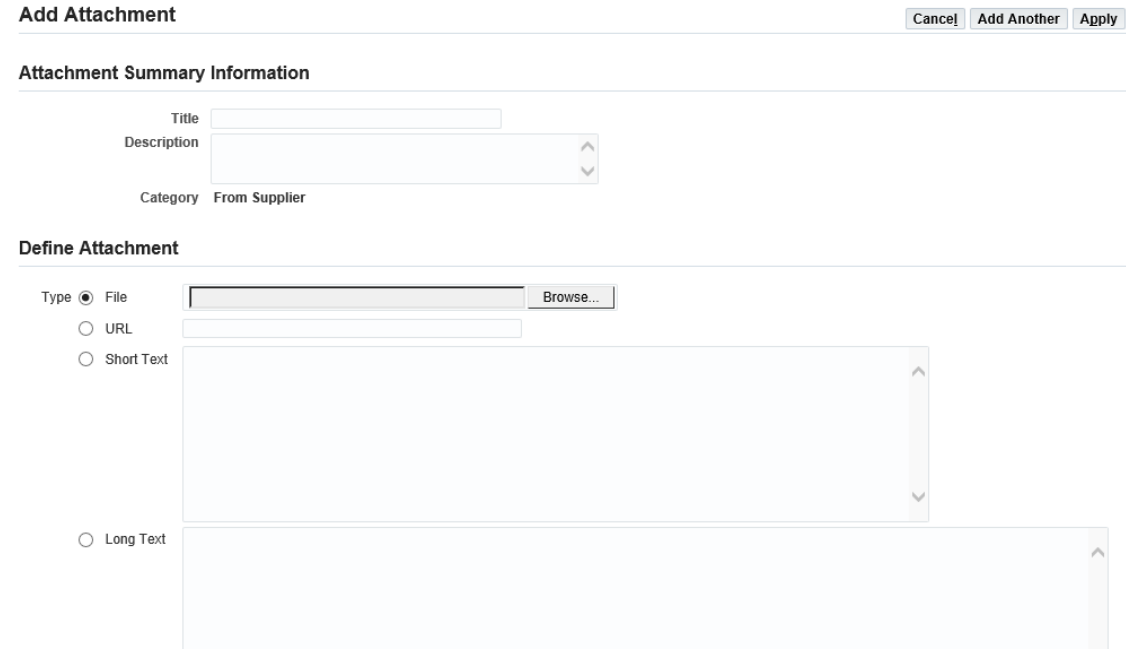

3. You will see a confirmation at the top of your screen

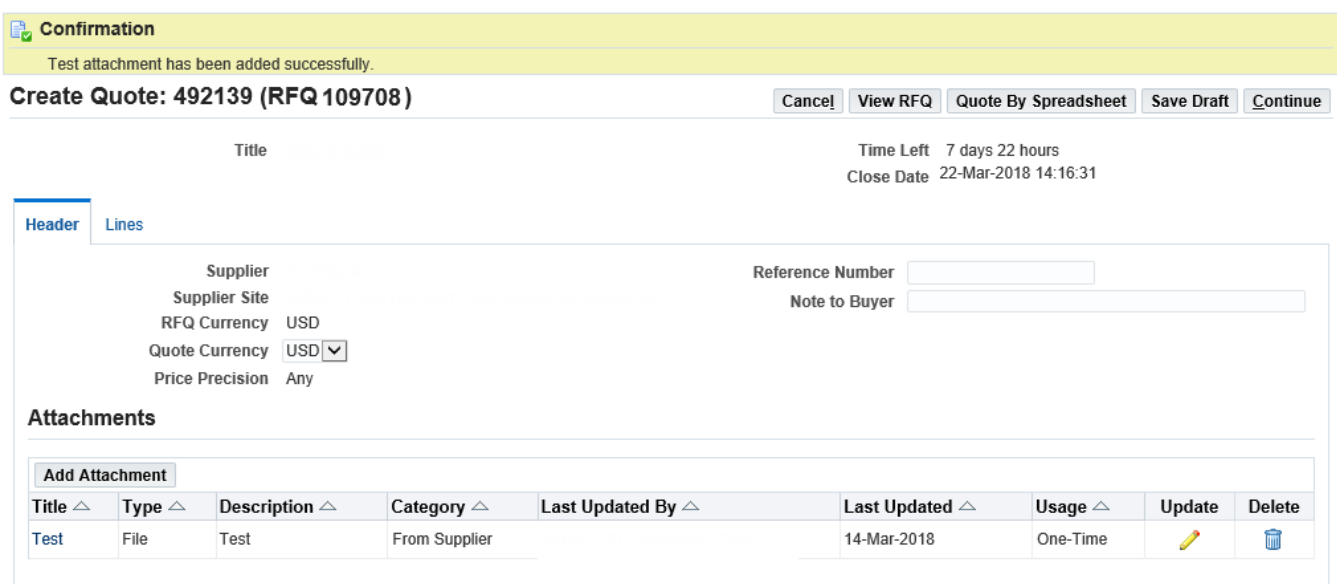

# <span id="page-14-0"></span>**3.3 Creating a Quote – Lines**

1. Click on the **Lines** tab to input your quote/pricing information.

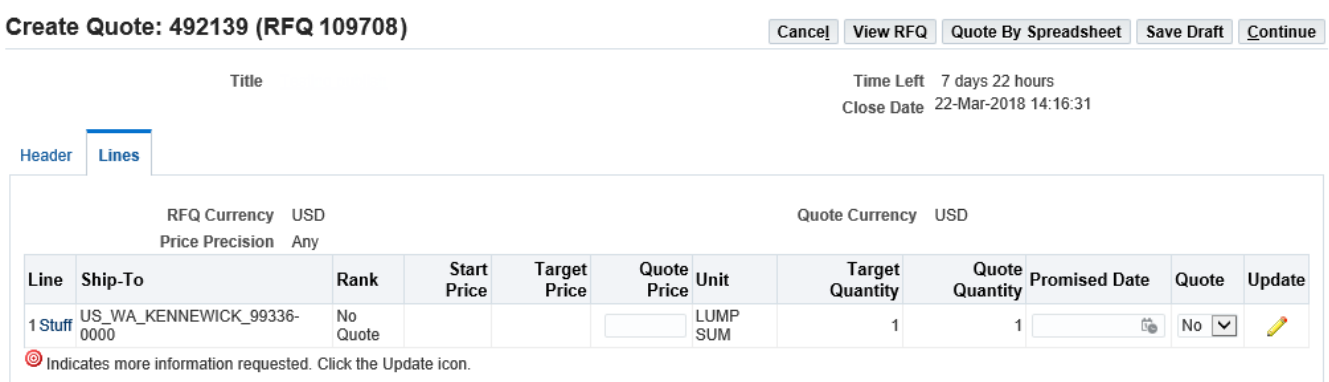

#### 2. Populate the available fields including **Quote Price** and **Promised Date**

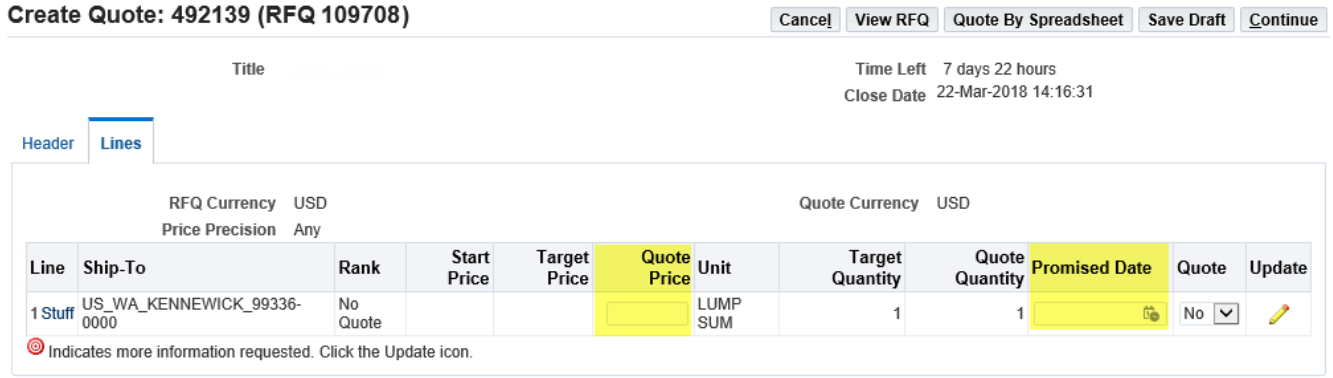

**Note:** The **Promised Date** field will default to what the buyer has entered. You may edit and/or delete this date. The **Promised Date** is not a mandatory field.

3. If you wish to provide more detail for a line, you can upload line level **Attachments** or any **Notes to Buyer.** To do this, click the update button.

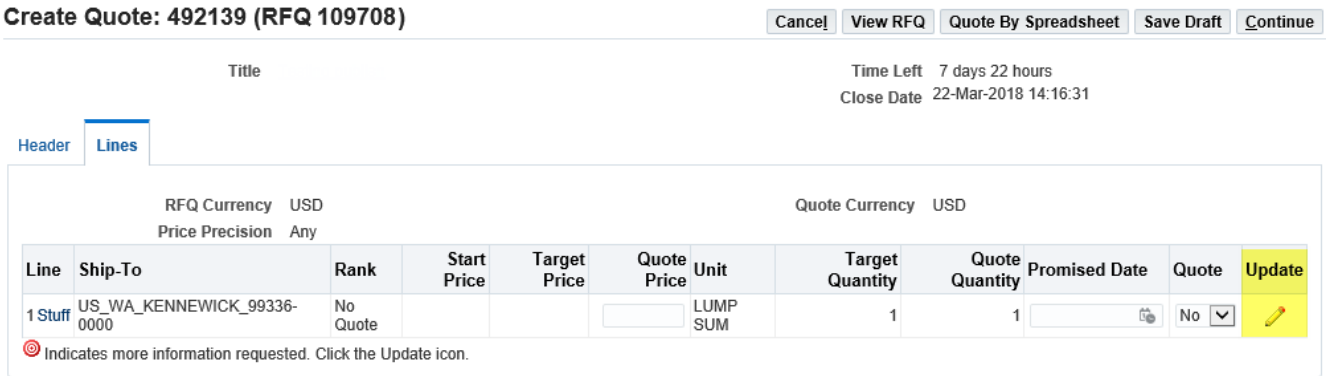

4. Once you have entered all of the necessary information, click **Apply.**

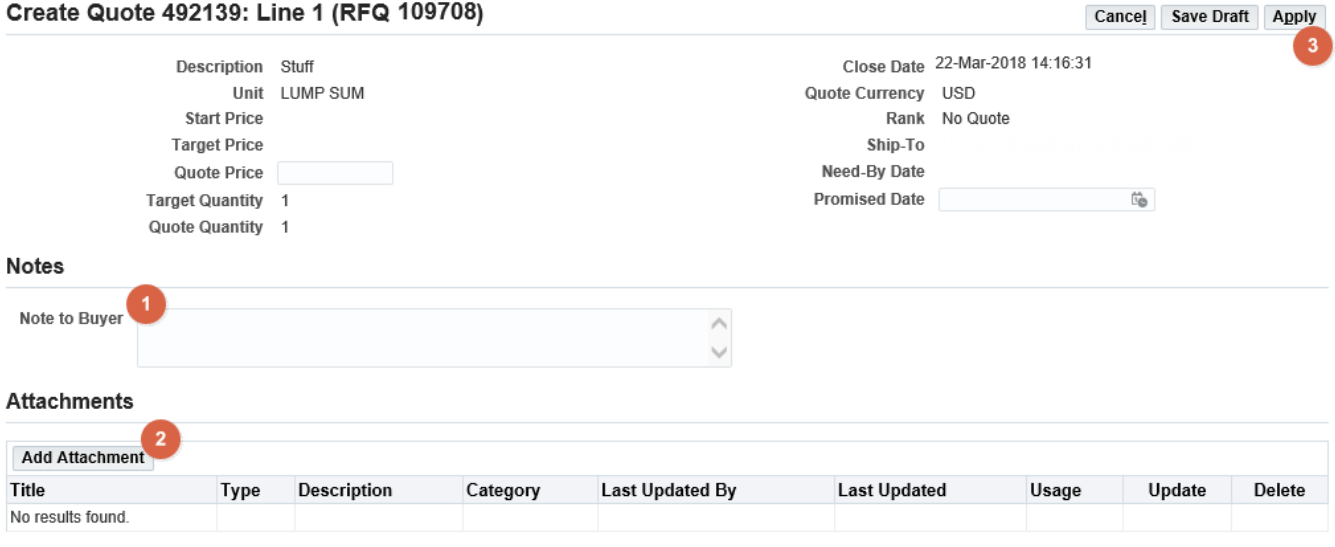

5. When satisfied with your bid, click **Continue.** 

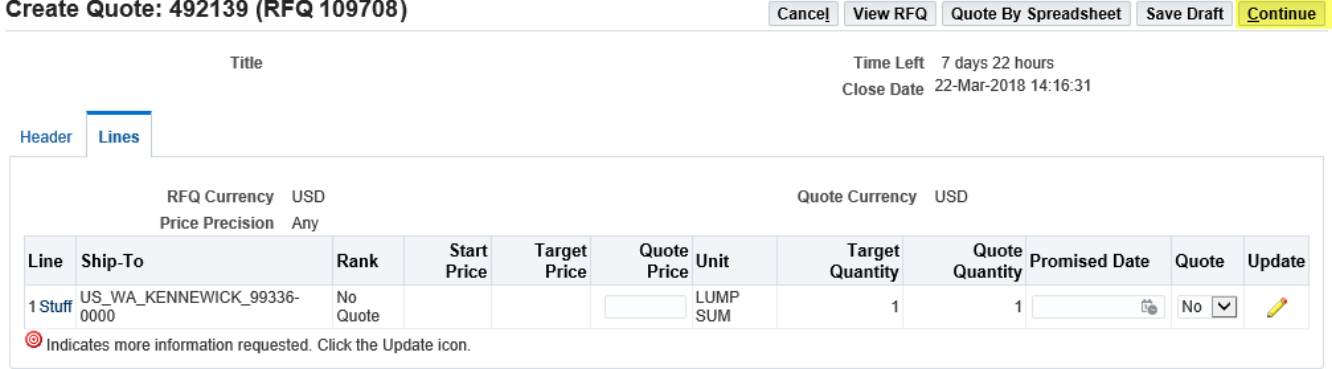

6. You will then be prompted to **Review** your quote, then either **Submit** or **Save Draft** to submit your quote at a later time**.** 

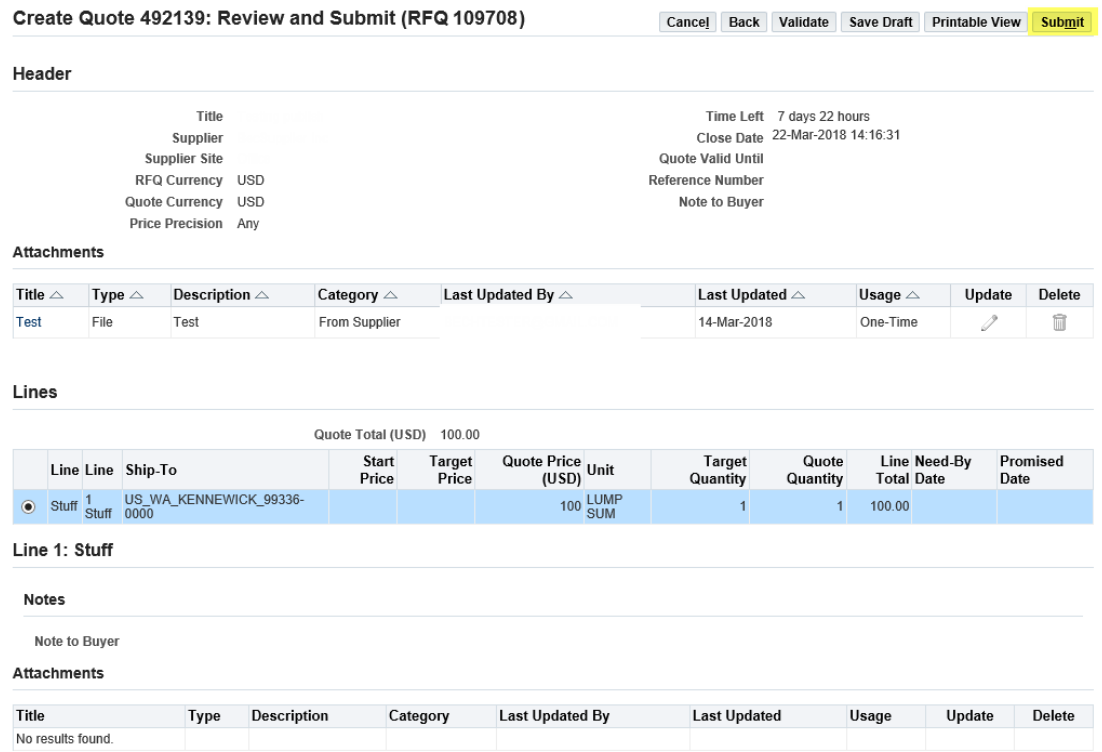

7. A confirmation window will appear after clicking **Submit.** 

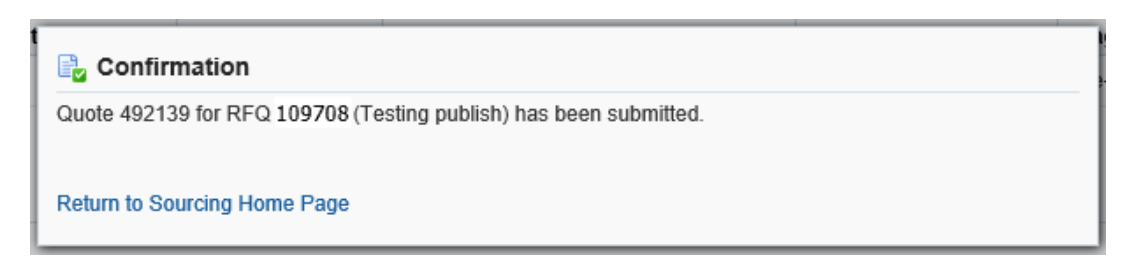

# <span id="page-16-0"></span>**3.4 Acknowledging Amendments**

If the Buyer has created an amendment to an existing negotiation, you will be notified. Once you open the amended negotiation, you must acknowledge the amendments to prove that you have reviewed and understand the changes that have been made. When creating a new amendment, the negotiation number rev up, indicated by a comma and the amendment number (EX: RFQ 112461 becomes 112461,1).

1. Open the amended RFQ by clicking on the **Negotiation Number**. Upon doing so, you will receive a warning message. Click **Yes** to proceed

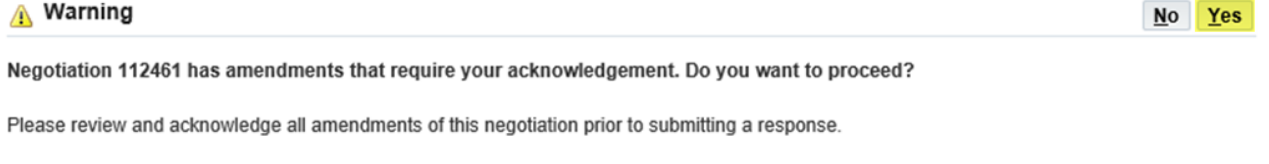

2. You will be brough to a screen where you must **Acknowledge** the amednmetn that has been made. Review the changes and check the checkbox to confirm, then click **Acknolwedge** 

Acknowledge Amendment (RFQ 112461,1)

To be considered for award you must acknowledge each amendment and submit (or resubmit) your response to ensure your response complies with the changes.

√ I accept the terms and conditions of the RFQ and also acknowledge the changes made to the RFQ amendment document 112461,1.

Cancel Acknowledge

#### Header

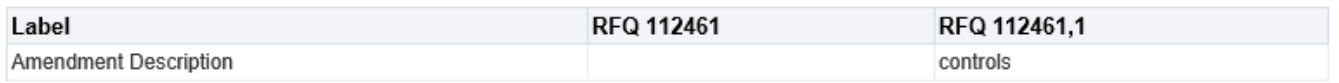

**Note:** The changes from the original RFQ to the newly amended RFQ will be shown side by side to view comparisons. If you have any questions about what changes have been made, please reach out to your Bechtel Buyer.

3. After clicking **Acknowledge** you will receive a confirmation message. Click **Yes** to create a quote

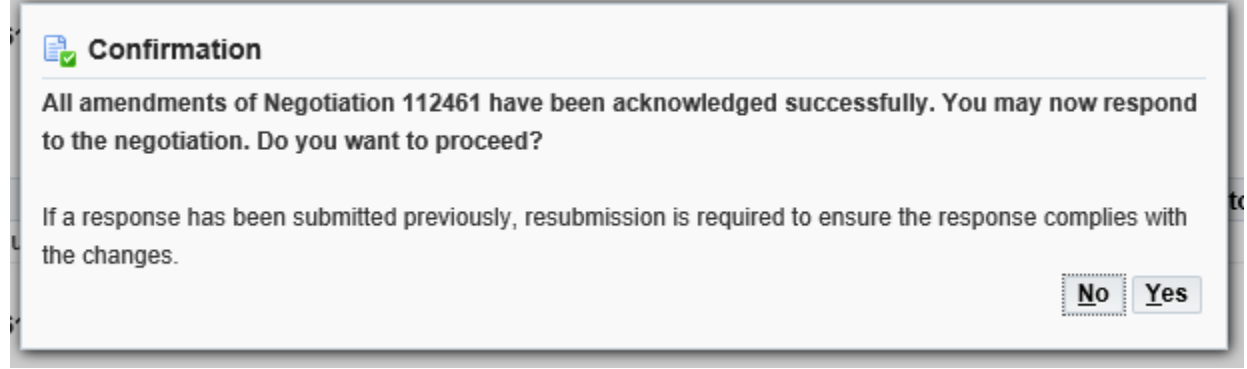

4. If you selected yes, the amended negotiation will open and you will have the ability to enter a new quote. Follow the same steps you took to create the original quote, as seen in section 3.2 and 3.3

**Note:** If you created a quote for the original negotiation, your quote will be pre-populated. You can submit the quote as is, or make changes before submitting.

# <span id="page-17-0"></span>4 Reviewing Responses

To view all negotiations you have participated in, see the **View Responses** section**.** Under this section you can view:

Active – All the active negotiations you have created a quote for. If the negotiation close date has passed, your quote is no longer active.

- **Disqualified/Withdrawn** All the negotiations in which you submitted a quote and later withdrew or was disqualified by the buyer.
- Awarded All the negotiations you have won and have been awarded to.
- Rejected All the negotiations you did not win and have not been awarded.

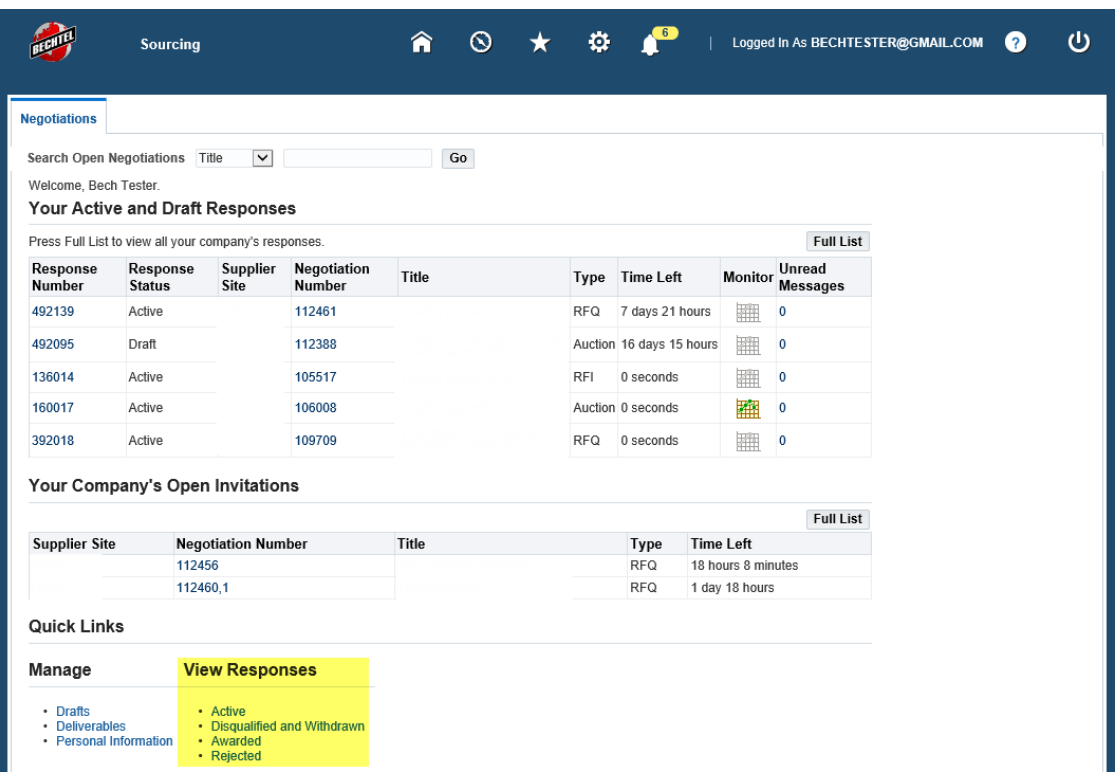

**Note:** If you did not respond to a negotiation, you will not find it under the **View Responses** section. This will only list the negotiations in which you have responded/created a quote for.

### <span id="page-18-0"></span>**4.1 Revise a Response**

If the buyer has checked the **Response Rule** "Suppliers are allowed to provide multiple responses" in the **Controls**  section of the negotiation, you will be able to revise your quote/response. The ability to revise a negotiation is not available for all negotiations. Please note that when you revise a response, the quote number will change.

1. To **Revise** your response, go to the negotiations page and click **Active** under **View Responses.** 

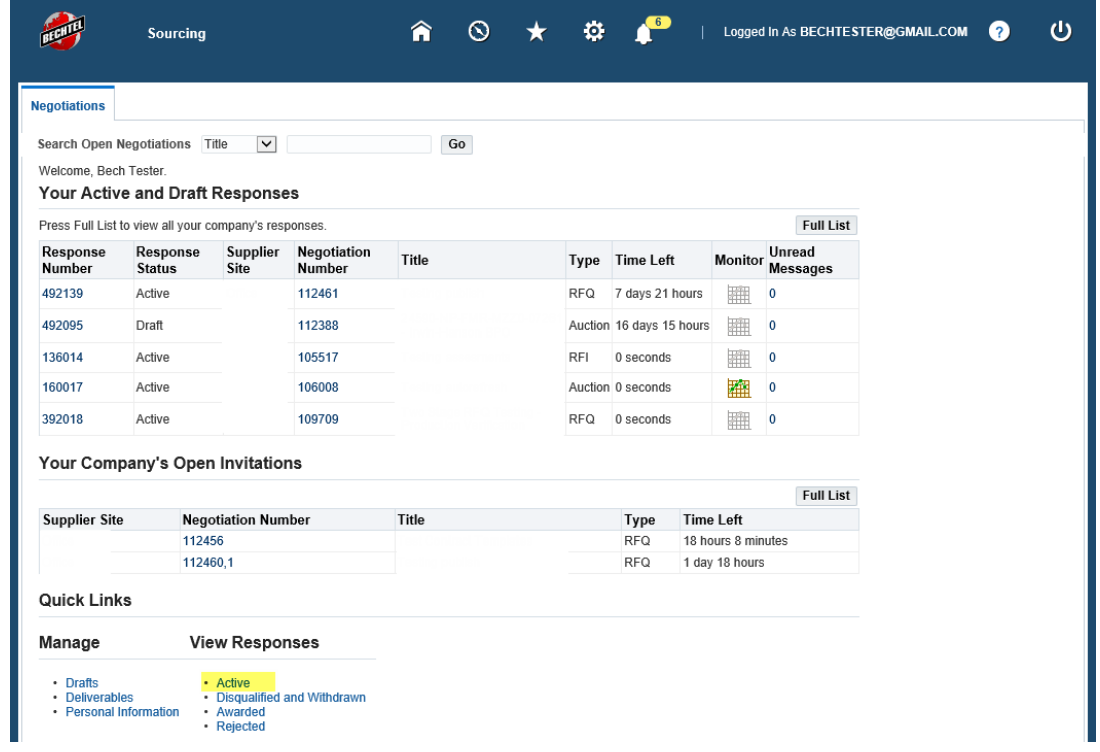

2. Select the negotiation you wish to **Revise**, then click **Revise.** 

#### **Active and Draft Responses**

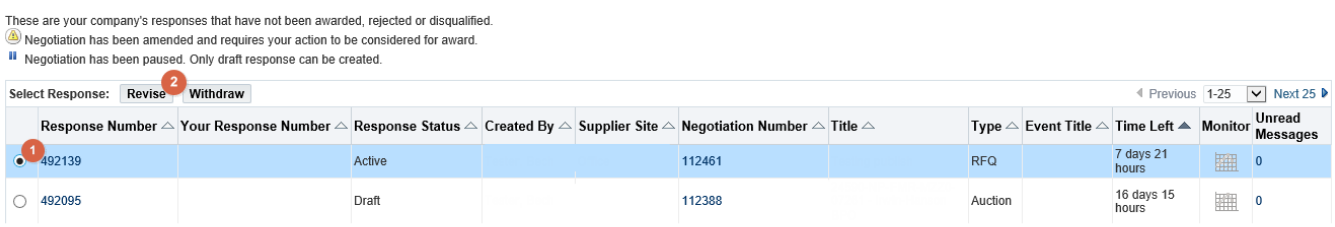

3. The negotiation will open and you will have the ability to enter a new quote. Follow the same steps you took to create the original quote, as seen in section 3.2 and 3.3

# <span id="page-19-0"></span>**4.2 Withdraw a Response**

If the Buyer checked the **Response Rule** "Allow Quote Withdrawal" under the **Controls** section of the negotiation, you can **Withdraw** your response/quote. The ability to **Withdraw** your response/quote is not available for all negotiations.

1. To **Withdraw** your response, go to the negotiations page and click **Active** under **View Responses.** 

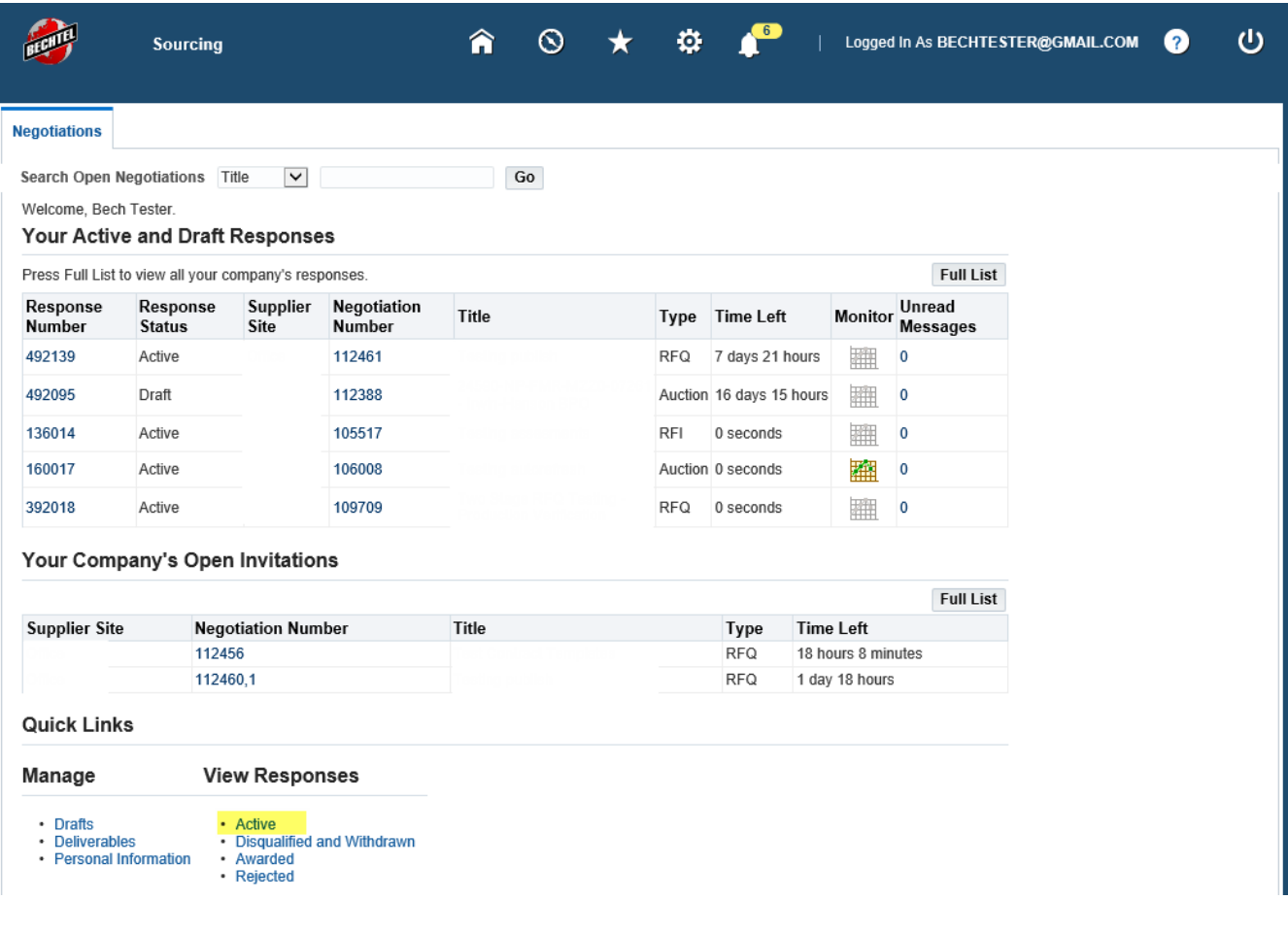

2. Select the negotiation you wish to **Withdraw**, then click **Withdraw.** 

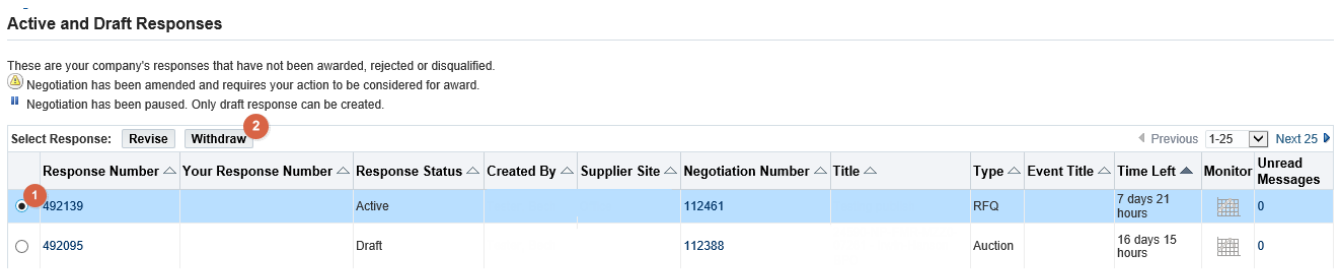

3. You must provide a reason for withdrawal. Populate the field **Withdraw Reason**, then click **Submit.** 

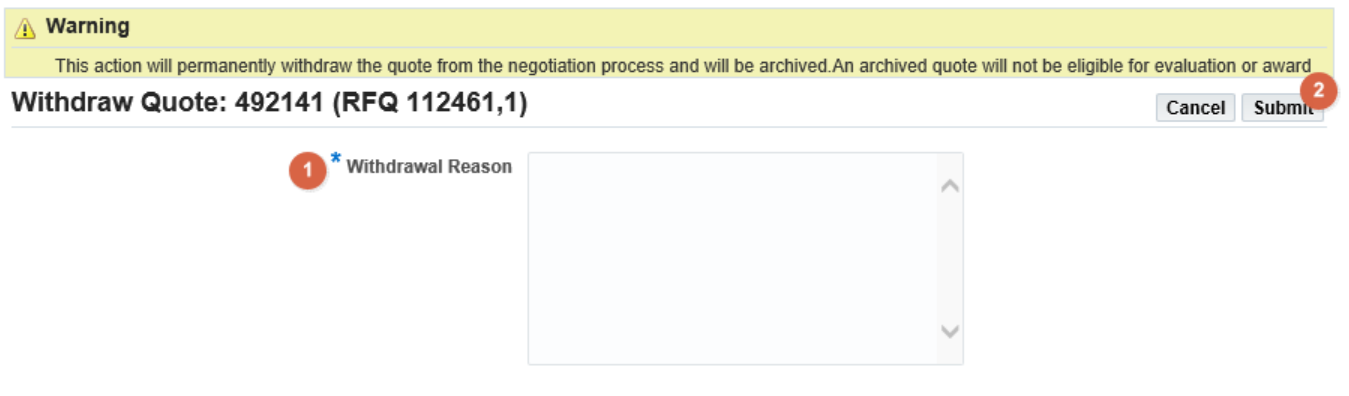

4. You will see a confirmation message when your response/quote has been successfully withdrawn

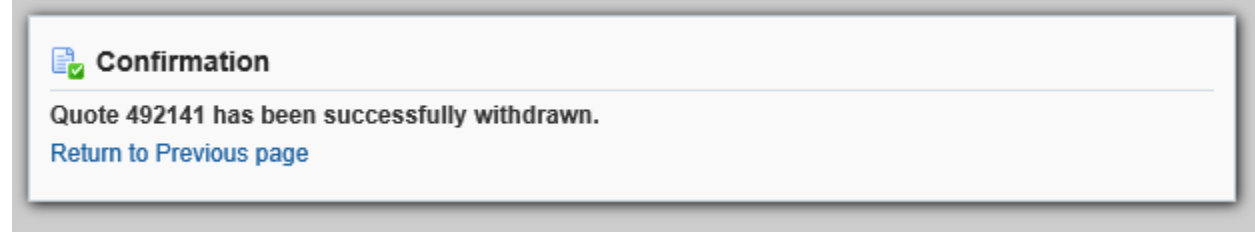

## <span id="page-21-0"></span>4.3 Revising a Withdrawn Response

If the Buyer has allowed multiple responses in **Controls**, you will be able to **Revise** the previously **Withdrawn**  negotiation response and resubmit, if needed. The ability to **Revise** a **Withdrawn** response/quote is not available for all negotiations. Please note that when you revise a previously withdrawn response, the quote number will change.

1. Go to **Disqualified and Withdrawn** under **View Responses**

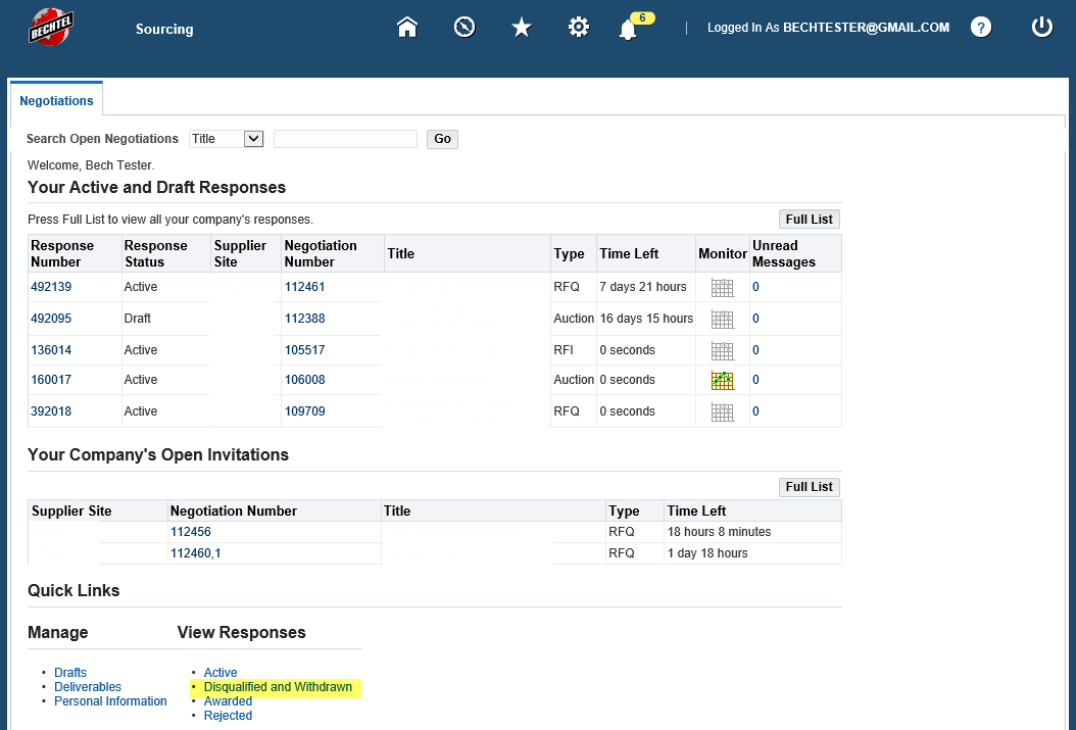

2. Select the withdrawn response/quote you wish to revise

#### Disqualified and Withdrawn Responses

#### Disqualified and Withdrawn Responses

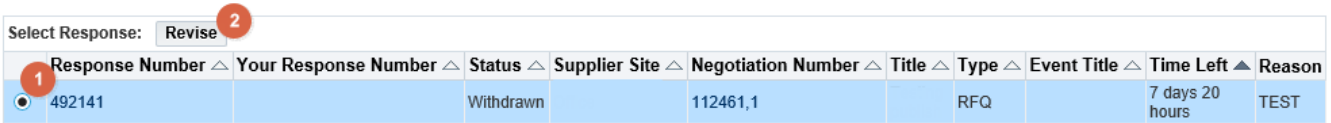

3. The negotiation will open and you will have the ability to enter a new quote. Follow the same steps you took to create the original quote, as seen in section 3.2 and 3.3

# <span id="page-22-0"></span>5 Additional Functionality

## <span id="page-22-1"></span>**5.1 Online Discussions**

To communicate with the Buyer within a specific negotiation, you can use the **Online Discussions** tool**.** The format is similar to email, but is directly connected to the negotiation. Follow the direction below to create a new online discussion message:

1. Open the negotiation, go to the **Actions** drop down menu and click **Online Discussions,** then **Go.** 

#### RFQ: 112456

No results found.

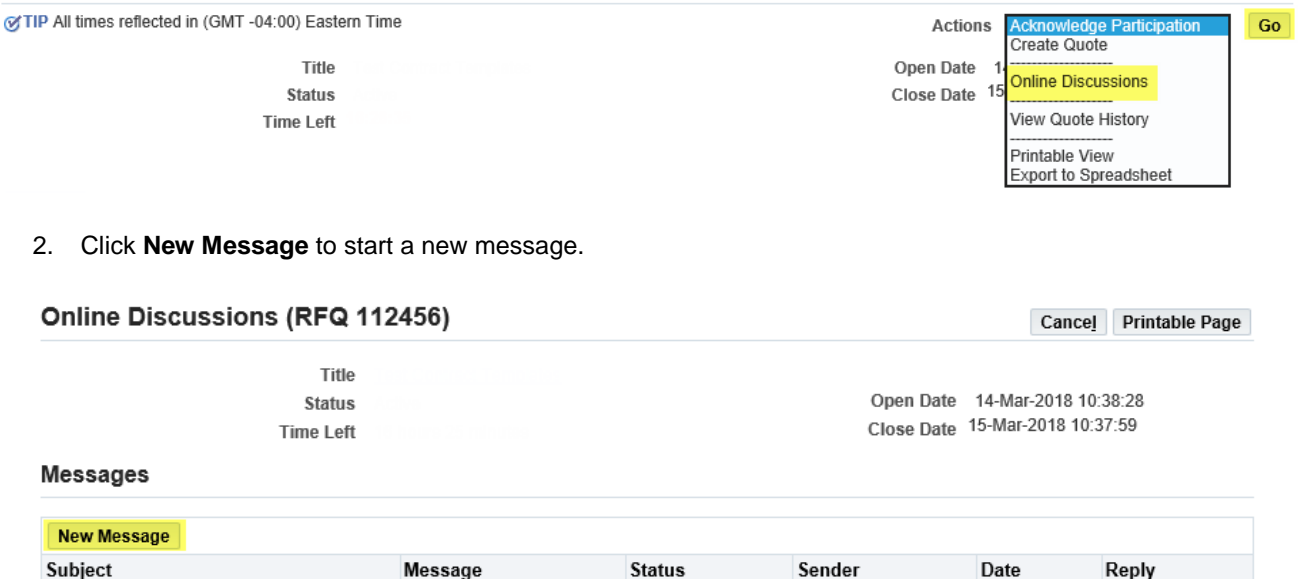

3. Enter a **Subject** and **Message** and any **Attachments** (optional). Then click **Send** to send the online message to the Buyer

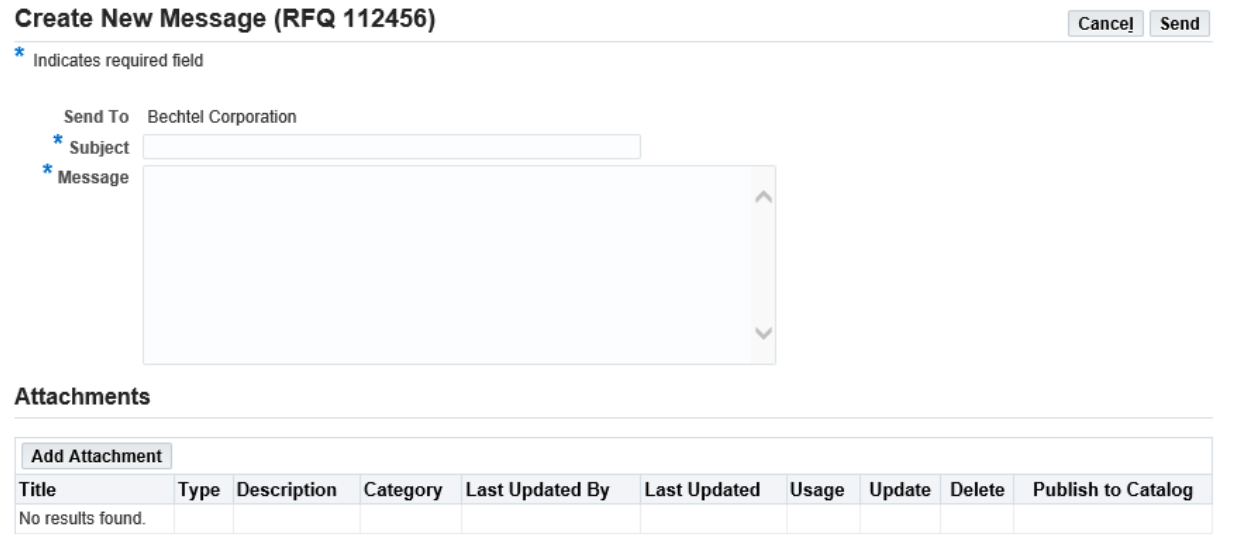

# <span id="page-23-0"></span>**5.2 Quote by Spreadsheet**

**Quote by Spreadsheet** functionality allows you to create a quote by uploading an excel document. You will begin by exporting a file then modifying it and subsequently uploading it back into the system. Quote by Spreadsheet is most commonly used when creating a quote with hundreds or thousands of line items.

1. Open the negotiation and click **Create Quote** under the **Actions** drop down menu then click **Go.** 

#### RFQ: 109708

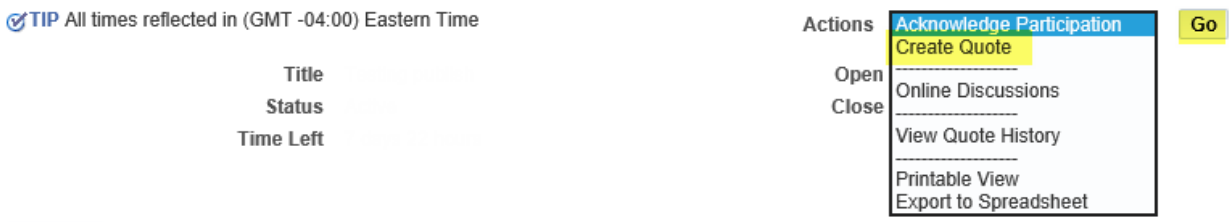

#### 2. Click **Quote by Spreadsheet** to begin.

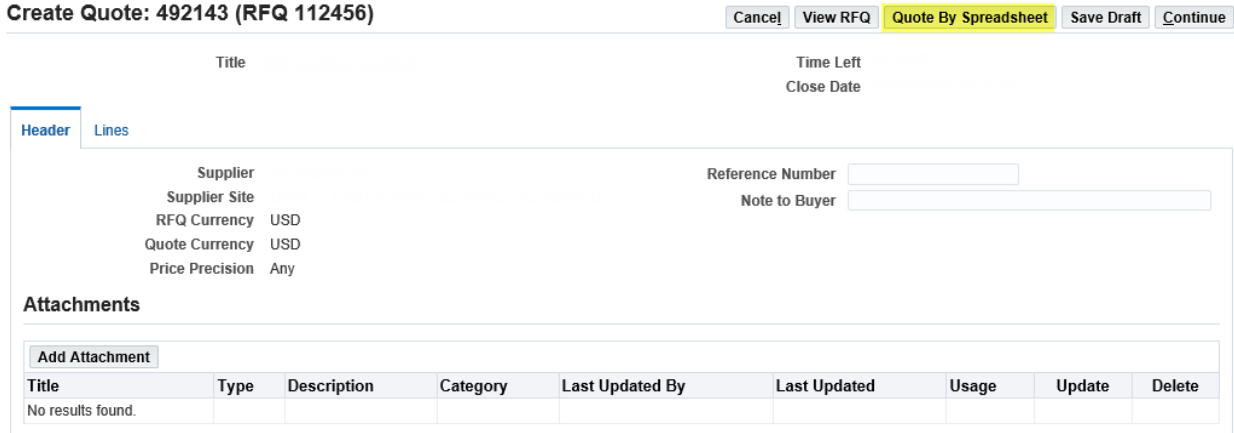

3. First you must export the spreadsheet. To do this, select the desired format and click **Export.** 

#### Create Quote 492143: Quote By Spreadsheet (RFQ 112456)

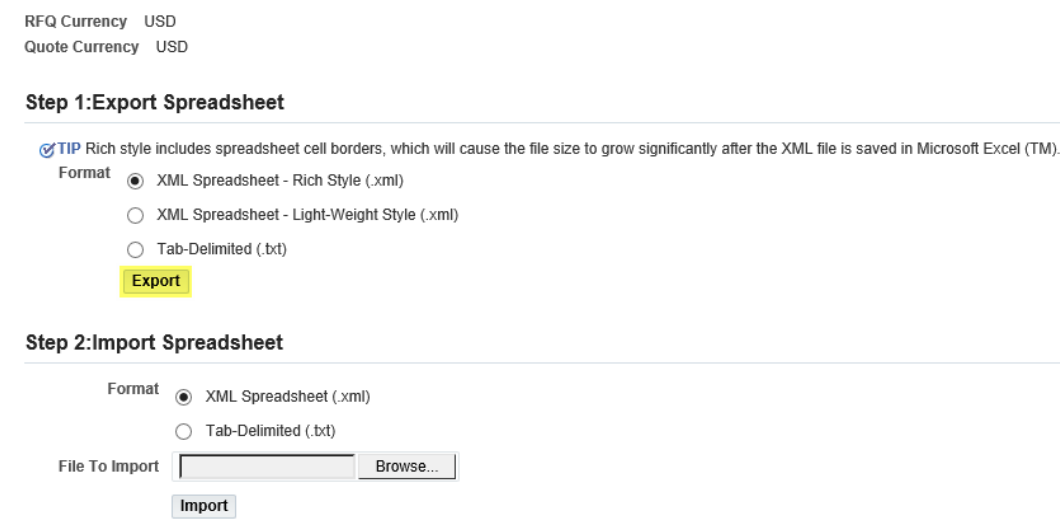

4. The Excel file will download onto your computer. Open the file in Excel, enter your quote and any other necessary information, then **Save** the Excel spreadsheet**.** The yellow cells are mandatory fields and the green cells are optional

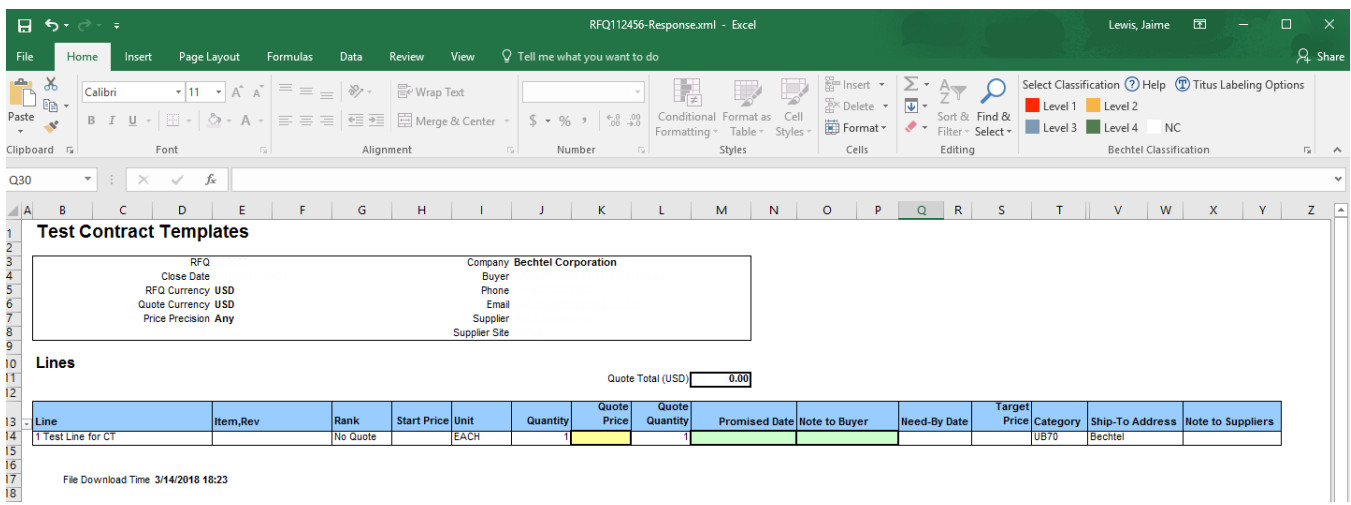

**Note:** When downloading the Excel spreadsheet, a zip file will be created. This zip file contains the exported spreadsheet as well as a help document. If you have any trouble using quote by spreadsheet, open the "RFQ-Quote-Help.htm" document that was downloaded onto your computer.

5. Go back to the iSupplier Portal, click **Browse** and select the saved excel file. Then click **Import.** 

#### Create Quote 492143: Quote By Spreadsheet (RFQ 112456)

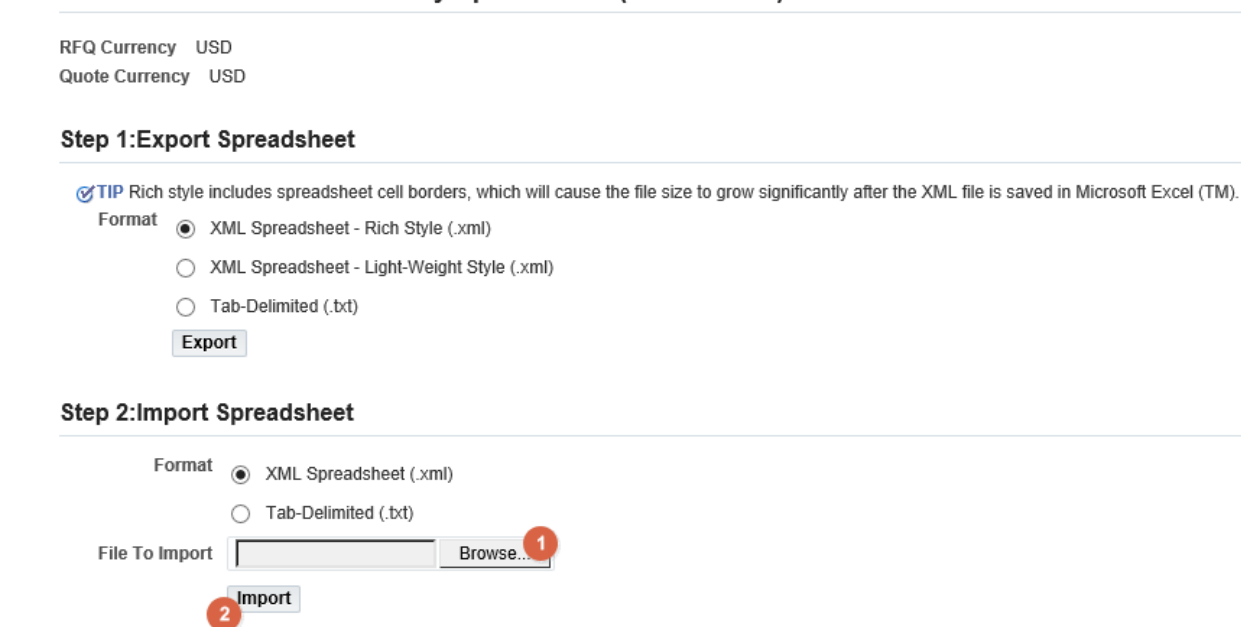

6. Confirm that the information was uploaded into the negotiations correctly and click **Continue.** 

#### Create Quote: 492143 (RFQ 112456)

Cancel View RFQ Quote By Spreadsheet Save Draft Continue

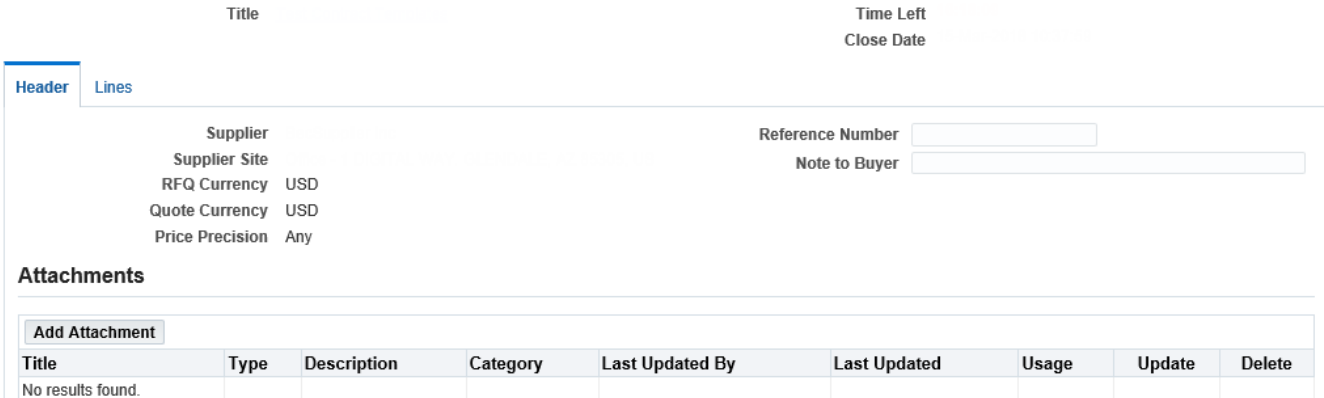

7. Review your quote one last time to confirm that you provided all of the necessary information and it is accurate. Once ready, click **Submit** or **Save Draft.**

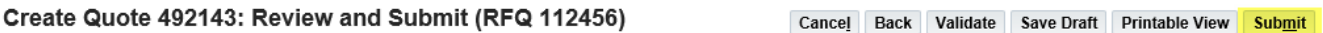

#### Header

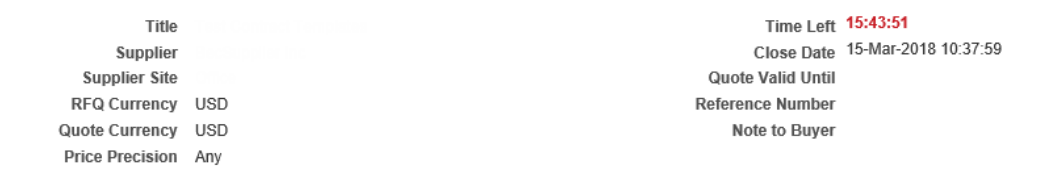

#### **Attachments**

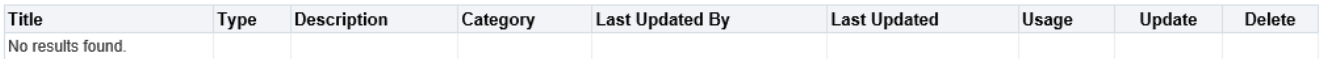

# <span id="page-26-0"></span>6 Profile Management

This section will guide you through updating your company profile through the **iSupplier Portal Access**. This role is different than the **Sourcing Supplier** role which is used to deal with negotiations and all the information you learned in the categories above. The iSupplier role can also be used to view anything related to your **Purchasing Orders** and **Finance,** but we will focus solely on profile management in this section.

# <span id="page-26-1"></span>**6.1 Accessing your Company Profile**

1. To manage your profile, access the **Supplier Home Page** through Bechtel iSupplier Portal Access responsibility

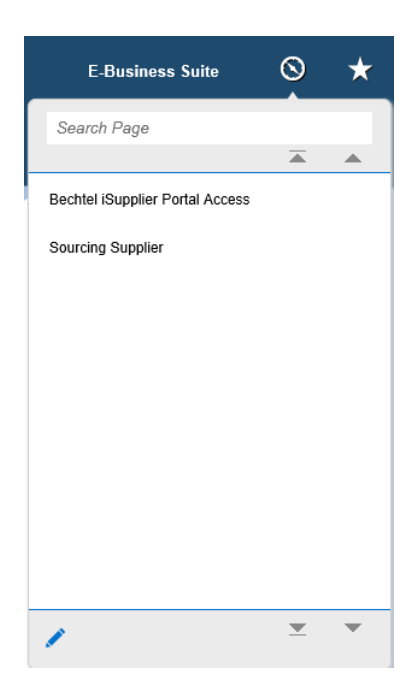

2. Click on the **Administration** icon (or tab)

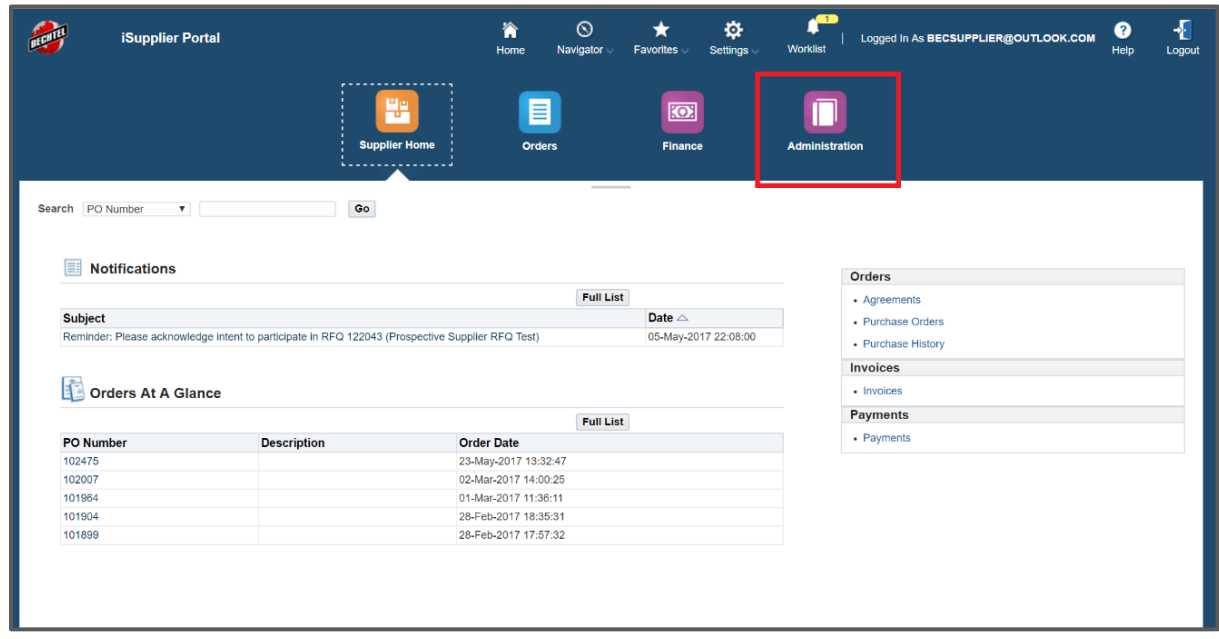

3. This will open your company profile. The left panel shows the different sections of your profile.

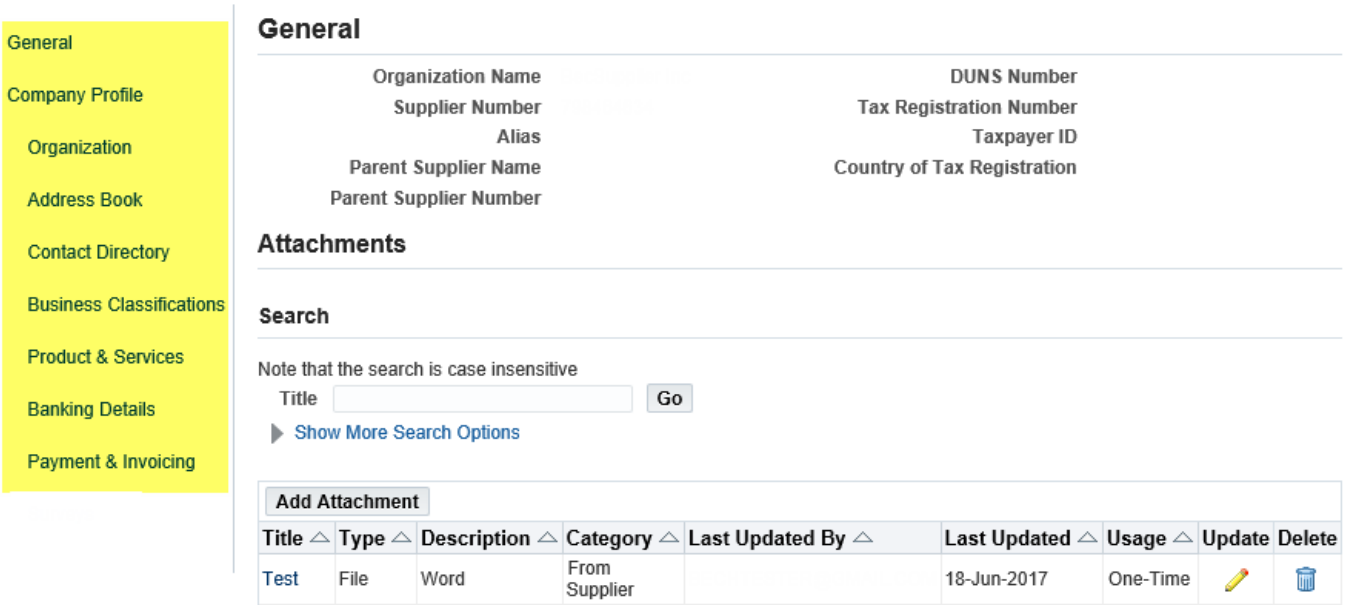

# <span id="page-27-0"></span>**6.2 Sections within your Company Profile**

There are several sections to your company profile. We suggest taking some time to click through each section to familiarize yourself. Please note that not all of the fields within your company profile can be updated. For example, you cannot edit your company name, DUNS, or Tax ID. Any changes that need to be made to your company profile must be sent to your Bechtel Buyer or the Procurement Helpdesk at [ProcWeb@Bechtel.com](mailto:ProcWeb@Bechtel.com) with proof of the change.

1. **General** – this section allows you to view your basic company information. You can also upload and update **Attachments.** 

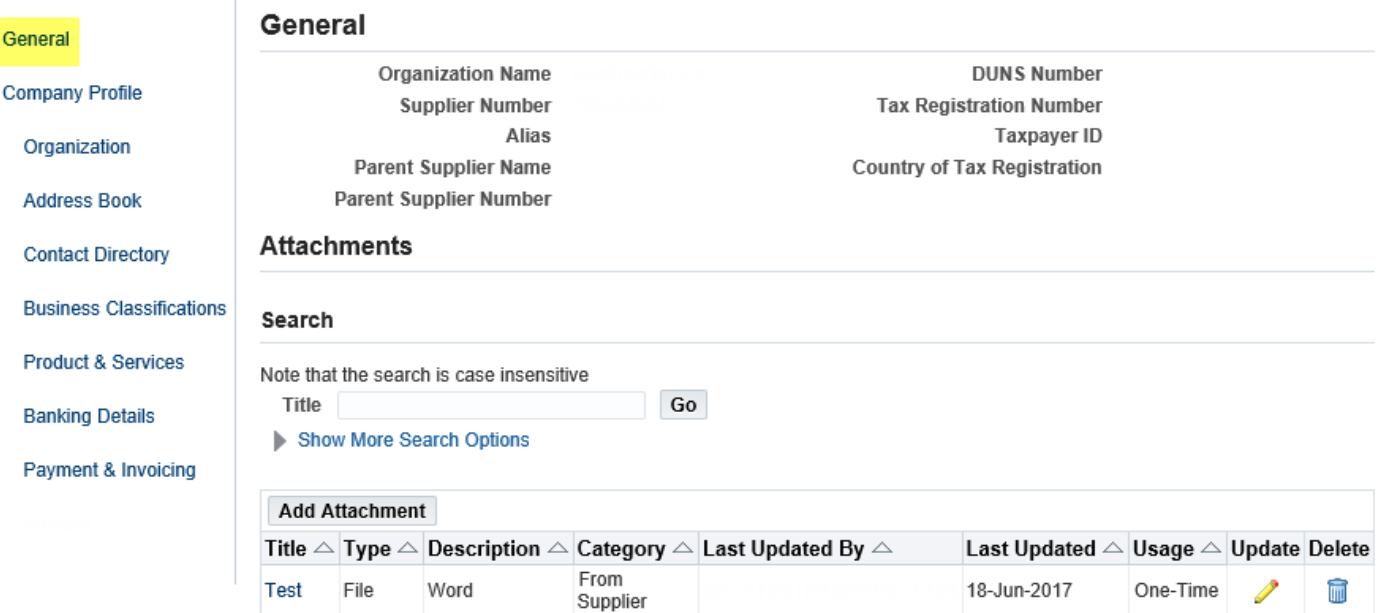

2. **Company Profile/Organization** – here you can enter additional information on your company such as your past **Experiences, Type of Business,** and **Supplier Qualifications**

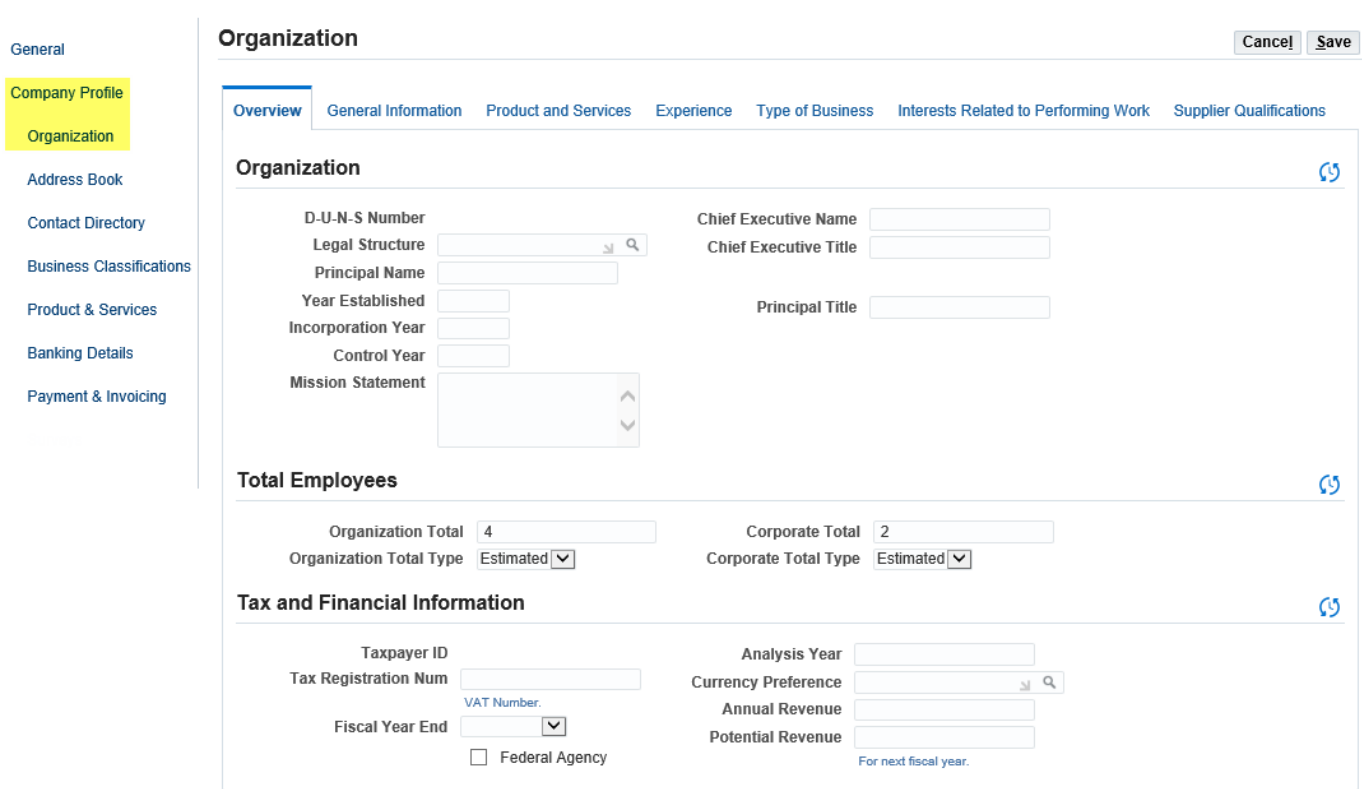

### 3. **Address Book** –

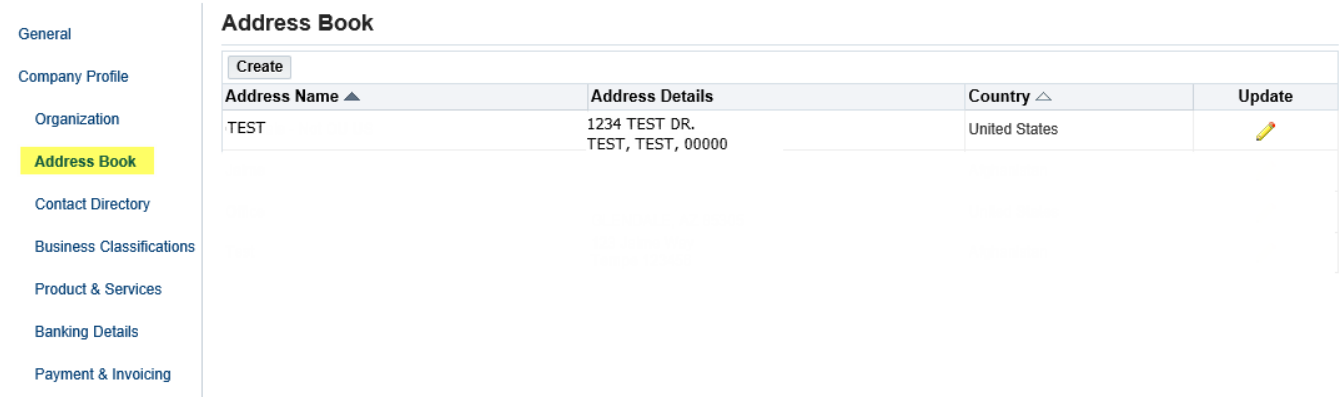

**Note:** The update button will only let you view the details of the address. If you need to make changes to an existing address, please contact your Bechtel Buyer or email the Procurement Helpdesk at [ProcWeb@Bechtel.com](mailto:ProcWeb@Bechtel.com)

#### 4. **Contact Directory** –

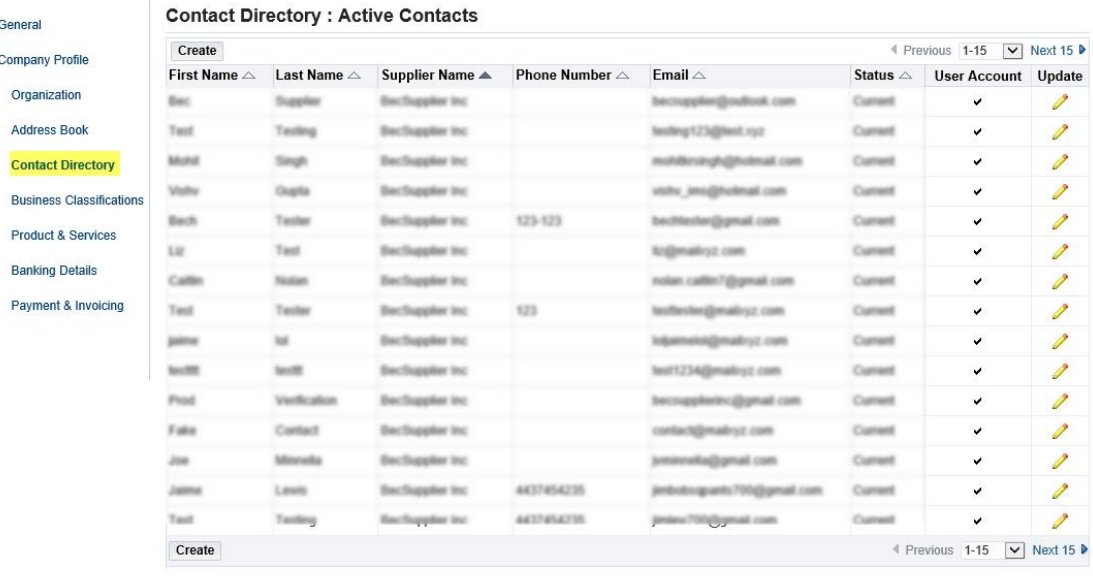

Contact Directory : Inactive Contacts

### 5. **Business Classifications** –

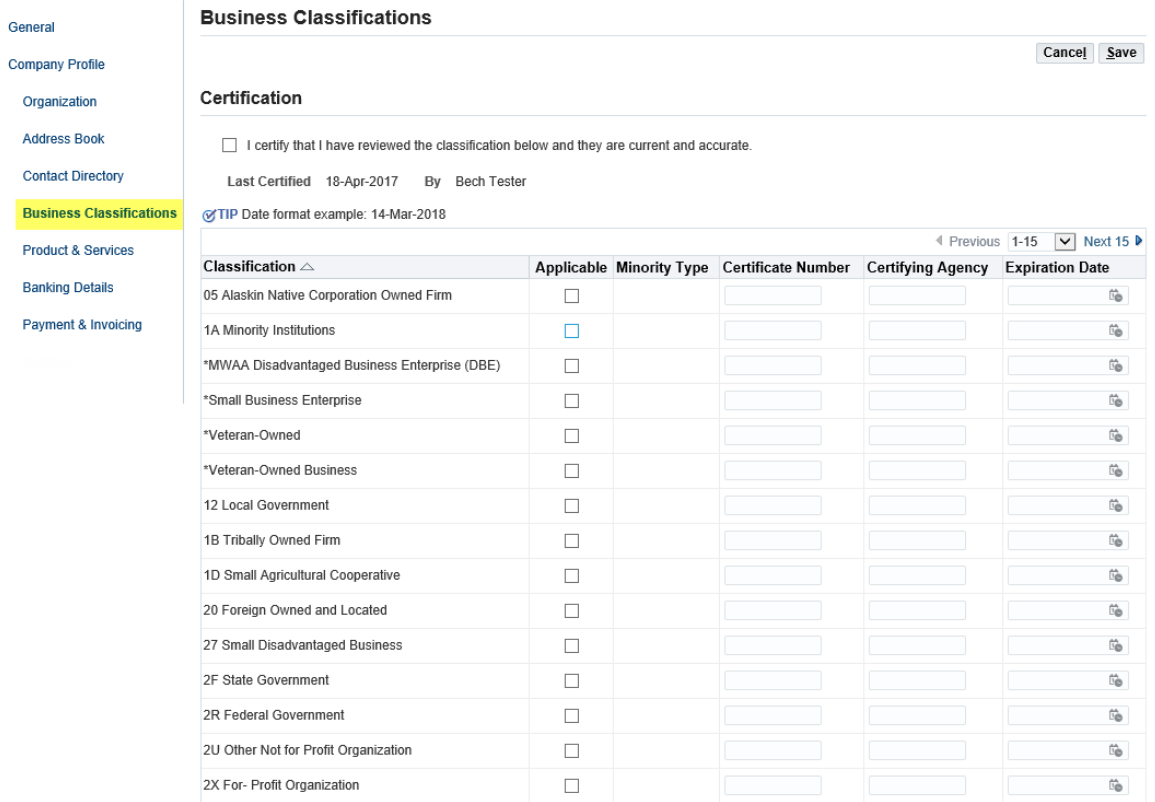

### 6. **Products & Services –**

#### Sourcing **Instructions for Suppliers**

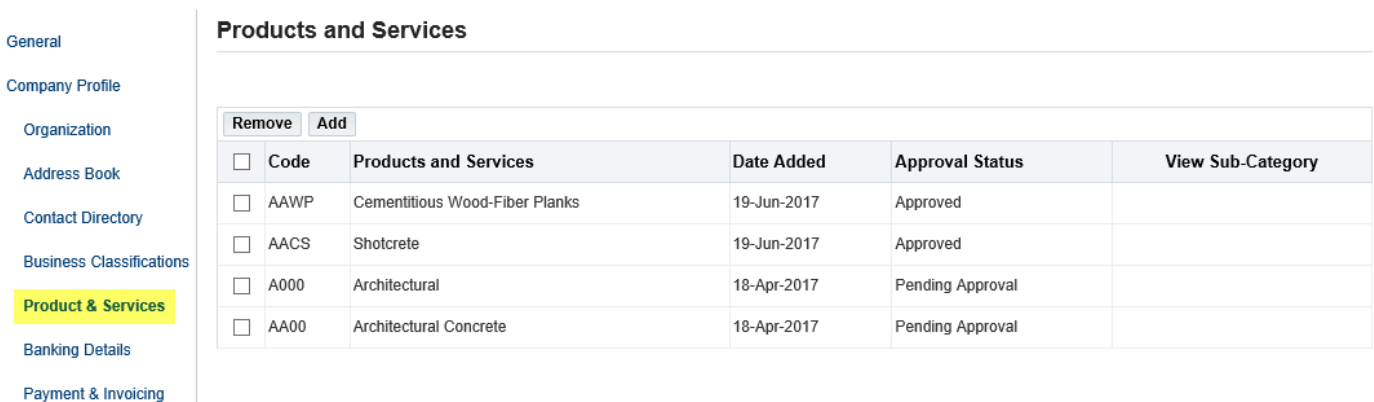

### 7. **Banking Details –**

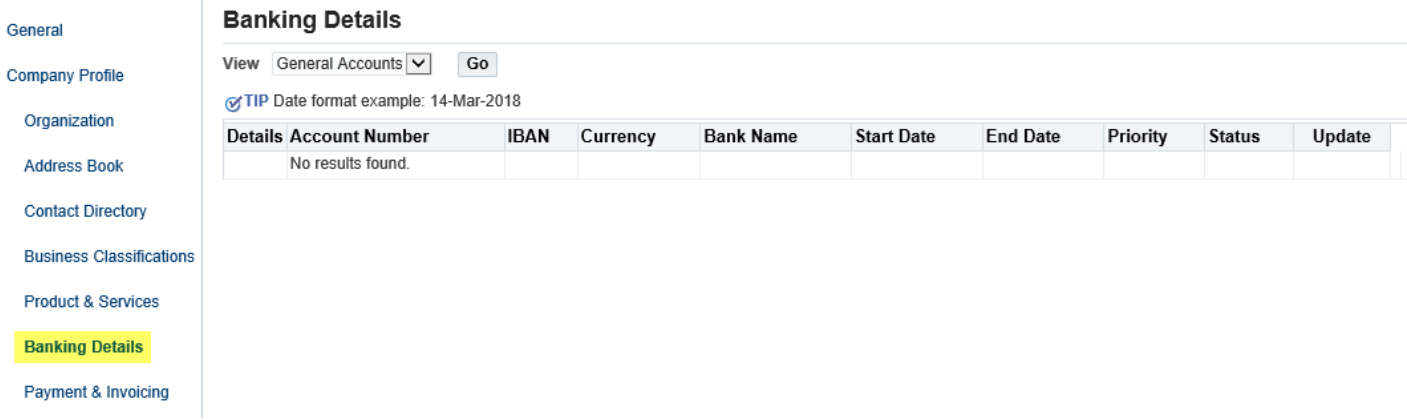

### 8. **Payment & Invoicing –**

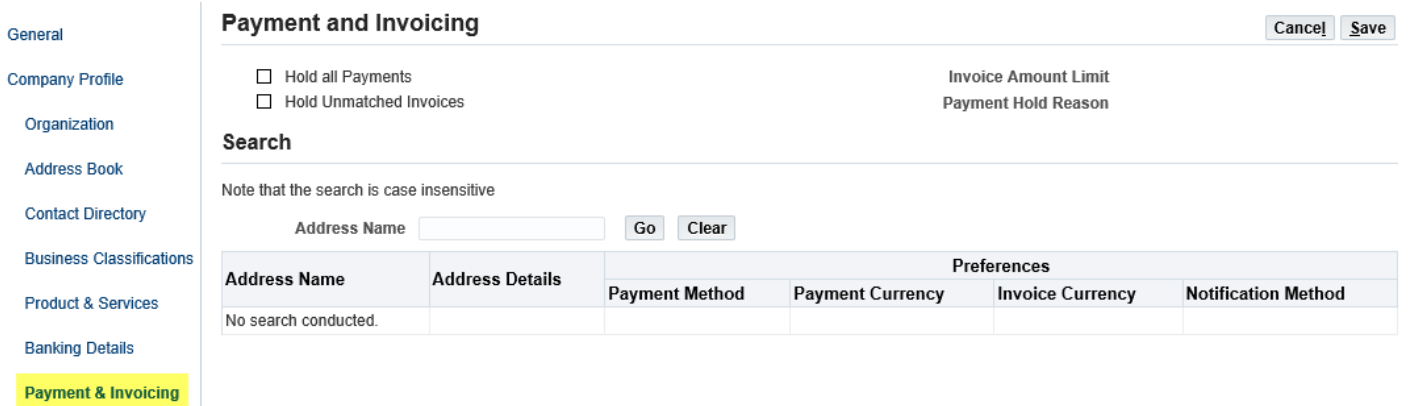

## <span id="page-31-0"></span>**6.3 Expressing Interest in Projects**

Follow the direction below to express interest in a specific project. Please note that not all projects are listed on the iSupplier Portal as this is not mandatory. If you are unable to find the project you are looking for within the iSupplier Portal, please reach out to your Bechtel Buyer for assistance.

1. Access your company profile and click on **Company Profile.** Next click the **Interest Related to Performing Work** tab seen at the top of the page.

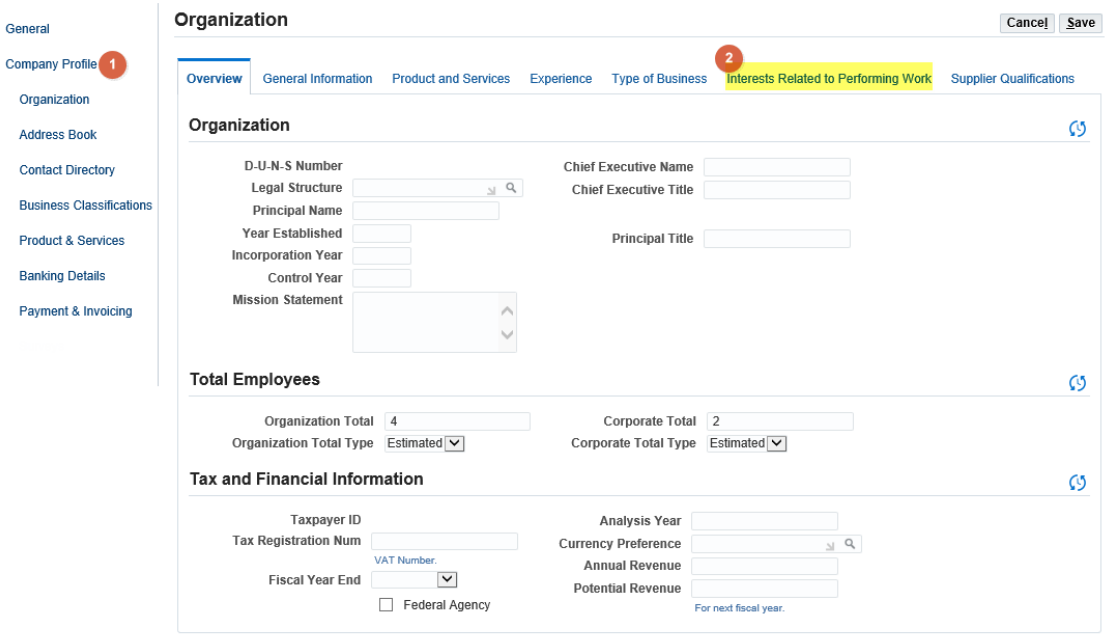

2. Scroll down to the bottom of the page to the **Projects of Interest Section.** If a new line is not automatically generated, click the green plus icon to create a new line.

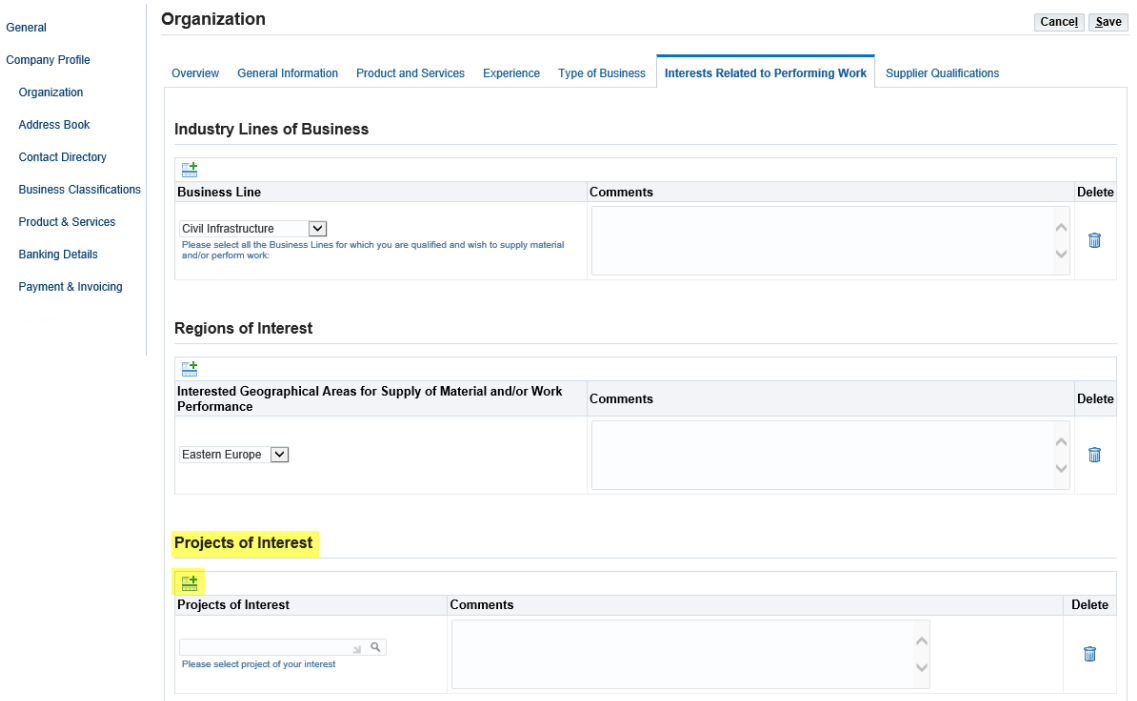

3. Click the magnifying glass within the project of interest text box to open the search box. If the search box does not appear, please ensure your pop-up blocker is turned off.

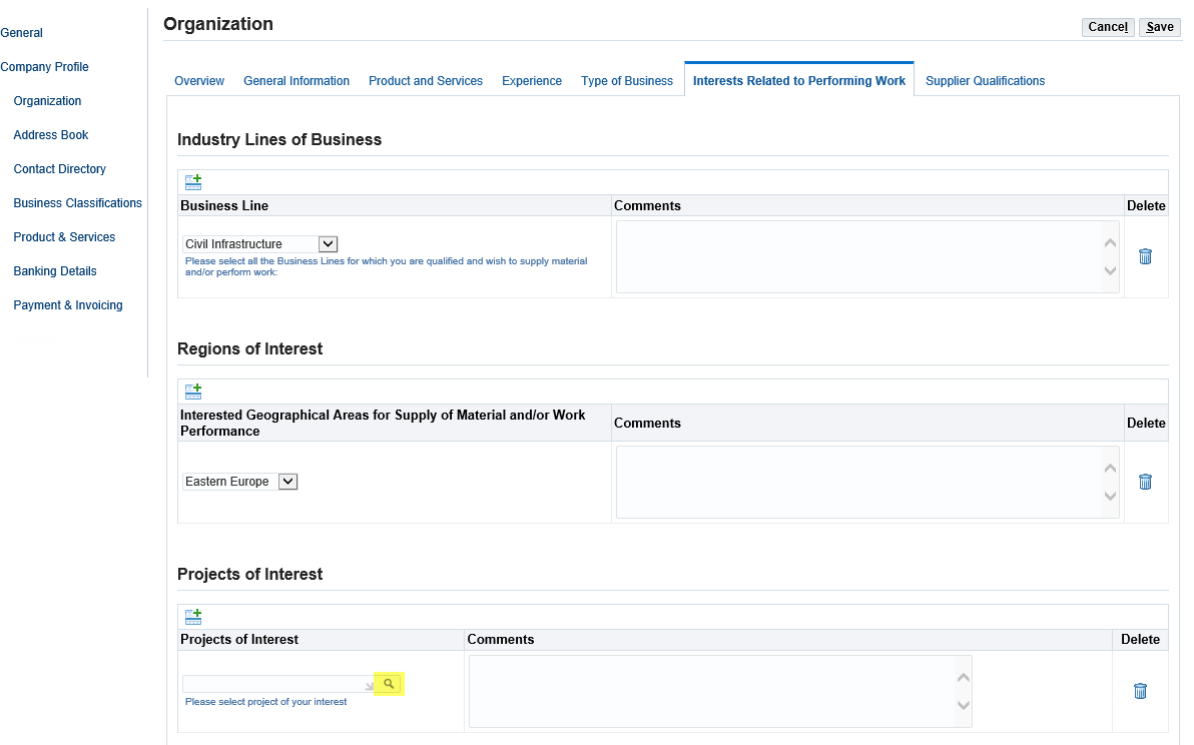

4. Click **Go** to populate all applicable projects to select from. Select the project and click **Select** to express interest in that project

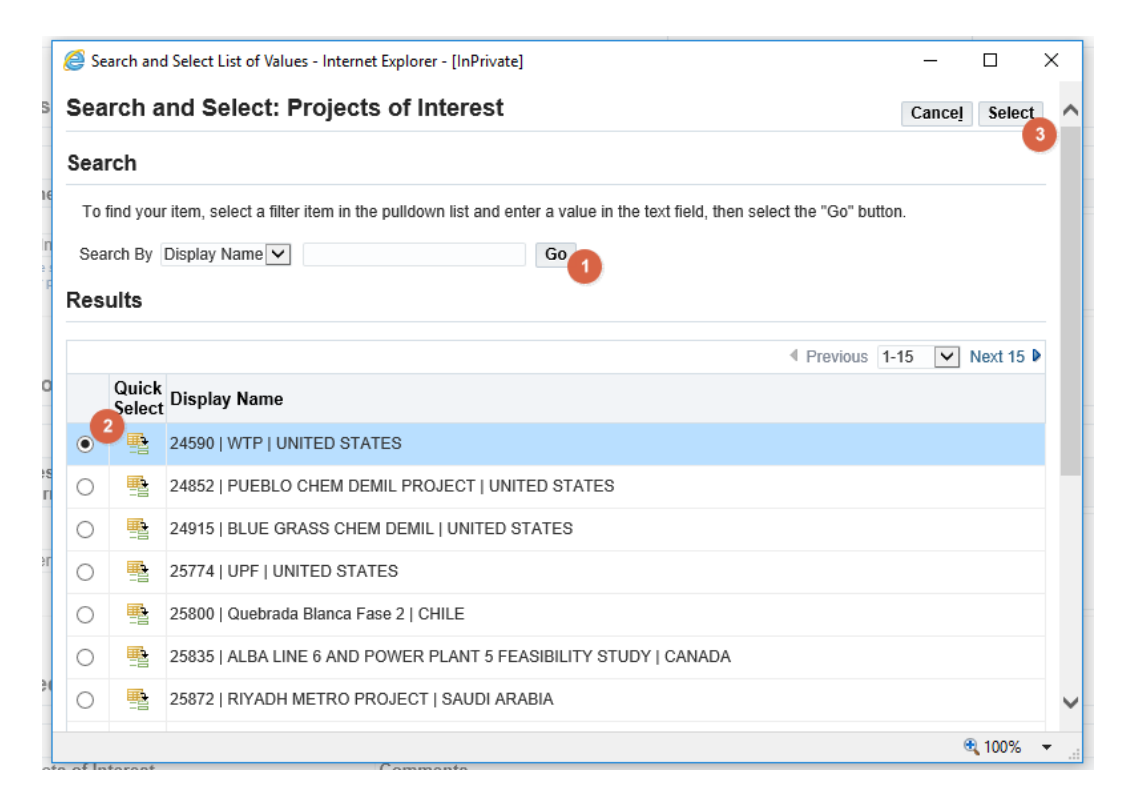

5. You can express interest in as many projects as you would like. To do so, follow the direction above for each project you wish to express interest in

# <span id="page-33-0"></span>7 Support

If you have questions or need more information on a specific negotiation, please reach out to your Bechtel Buyer.

For navigation help and technical support email the Procurement Helpdesk at **procweb@bechtel.com**.

All login issues should be directed to the IS&T Service Center at [istsc@Bechtel.com.](mailto:istsc@Bechtel.com)